# **การพัฒนาโปรแกรมและการออกแบบจอภาพ**

**บทท 5** 

เพื่อให้เข้าใจโครงสร้างของโปรแกรมในส่วนของการรับข้อมูลเข้า (Input) คาร ประมวลผล (Process) และการแสดงผล (Output) จึงไดมีการออกแบบโครงสรางโปรแกรมและ หน้าจอของผู้ใช้ระบบ (User Interface) ดังนี้

### **5.1 โครงสรางการพัฒนาโปรแกรม**

การออกแบบโครงสร้างโปรแกรมใด้แบ่งหน้าที่ของผู้รับผิดชอบของระบบงาน ซึ่งก่อน ี่ การใชงานระบบ ผูใชจะตองปอนขอมูลการเขาสูระบบ โดยการพิมพชื่อผูใชและรหัสผาน จากนั้น โปรแกรมจะตรวจสอบการเขาสูระบบ หากปอนขอมูลผิดก็ไมสามารถเขาสูระบบไดจนกวาปอน ข้อมูลที่ถูกต้อง ในการออกแบบโครงสร้างโปรแกรมสามารถแสดงได้ดังรูป 5.1

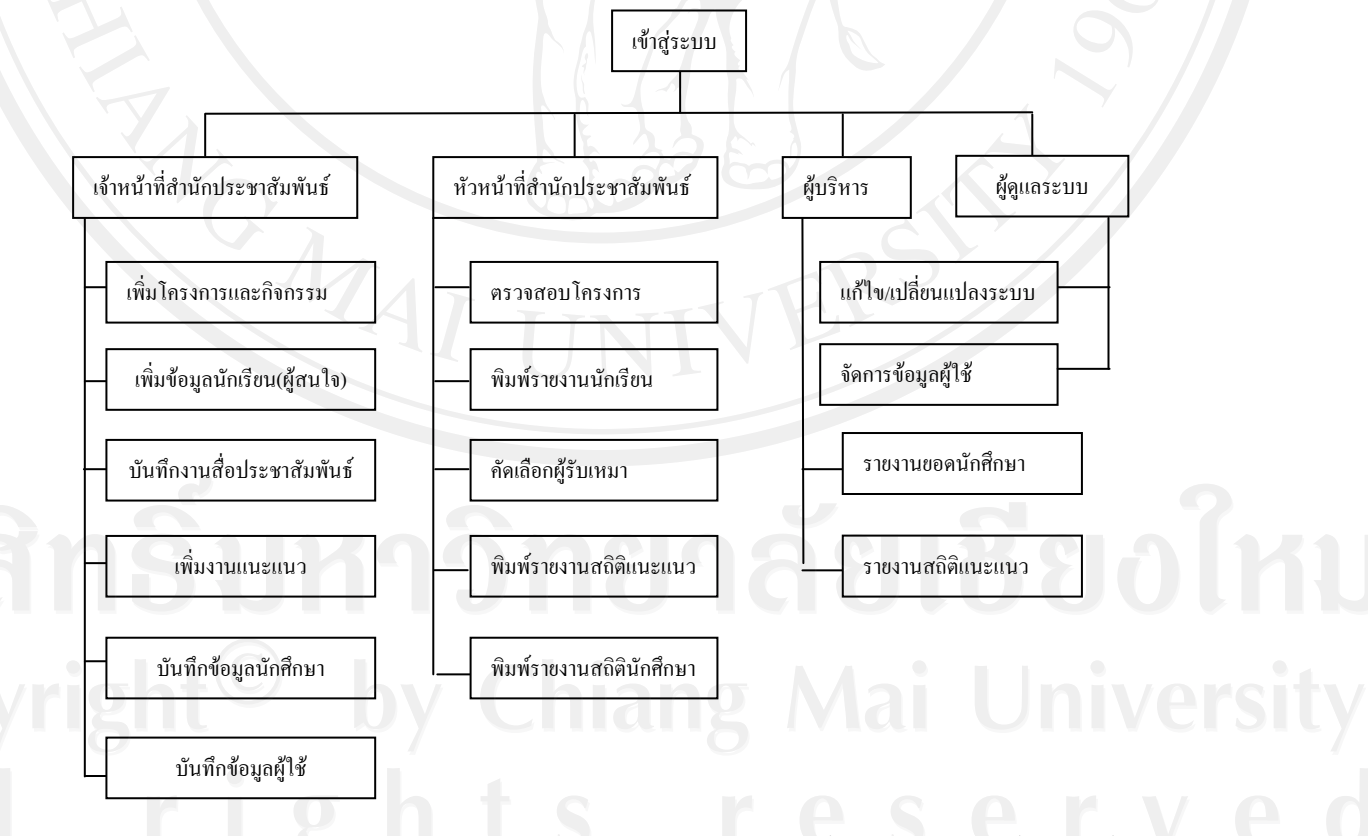

รูป 5.1 โครงสร้างของระบบฐานข้อมูล สำนักประชาสัมพันธ์มหาวิทยาลัยฟาร์อีสเทอร์น

#### **5.2 การออกแบบจอภาพ**

การออกแบบการแสดงผลของระบบฐานขอมูลสํานักประชาสัมพันธมหาวิทยาลัยฟารอีสเทอรน แบ่งออกเป็น 4 ระดับในการเข้าใช้งาน คือ ระดับการใช้งานของผู้บริหาร ระดับการใช้งานของ ้หัวหน้าประชาสัมพันธ์ ระดับการใช้งานของเจ้าหน้าสำนักประชาสัมพันธ์ และระดับการใช้งาน ของผู้ดูแลระบบโดยหน้าจอของทุกๆ ส่วนจะทำการออกแบบเน้นในเรื่องง่ายต่อการใช้งาน และใน แตละสวนไดออกแบบใหมีลักษณะของรูปแบบทิศทางเดียวกัน โดยไดพัฒนาระบบจากโปรแกรม PHP ซึ่งได้ทำการออกแบบไว้ดังนี้ ี้

57

# **5.2.1 การออกแบบหนาจอการ Log in**

ไดออกแบบหนาจอการเขาสูระบบฐานขอมูลใหมีขนาดเล็กโดยไมมีเมนูอื่นนอกจาก ปุ่มกด ตกลง และ ยกเลิกซึ่งมีช่องสำหรับกรอกข้อมูลส่วนตัว กือ Username และ Password ดังแสดง ึ่ ในรูป5.2

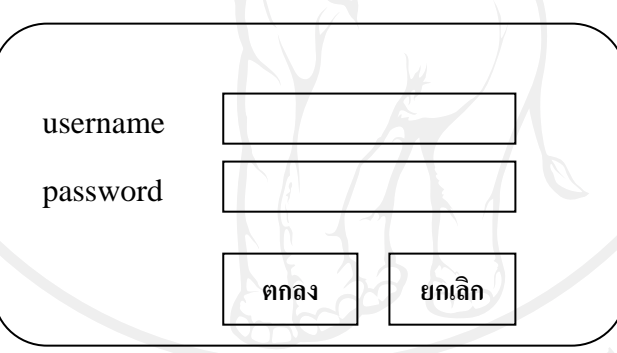

รูป 5.2 แสดงการออกแบบหนาจอการ Log in

#### **5.2.2 การออกแบบหนาจอหลัก**

หน้าจอหลัก คือหน้าแรกของการเข้าสู่ระบบ โดยมีเมนูหลักแสดงอยู่ด้านซ้าย และเมนู ี่ย่อยจะแสดงอยู่ด้านขวา มีปฏิทินสำหรับแสดงตารางปฏิบัติงานและมีปุ่มสำหรับการเพิ่มตาราง ปฏิบัติงาน ดังแสดงในรูป 5.3

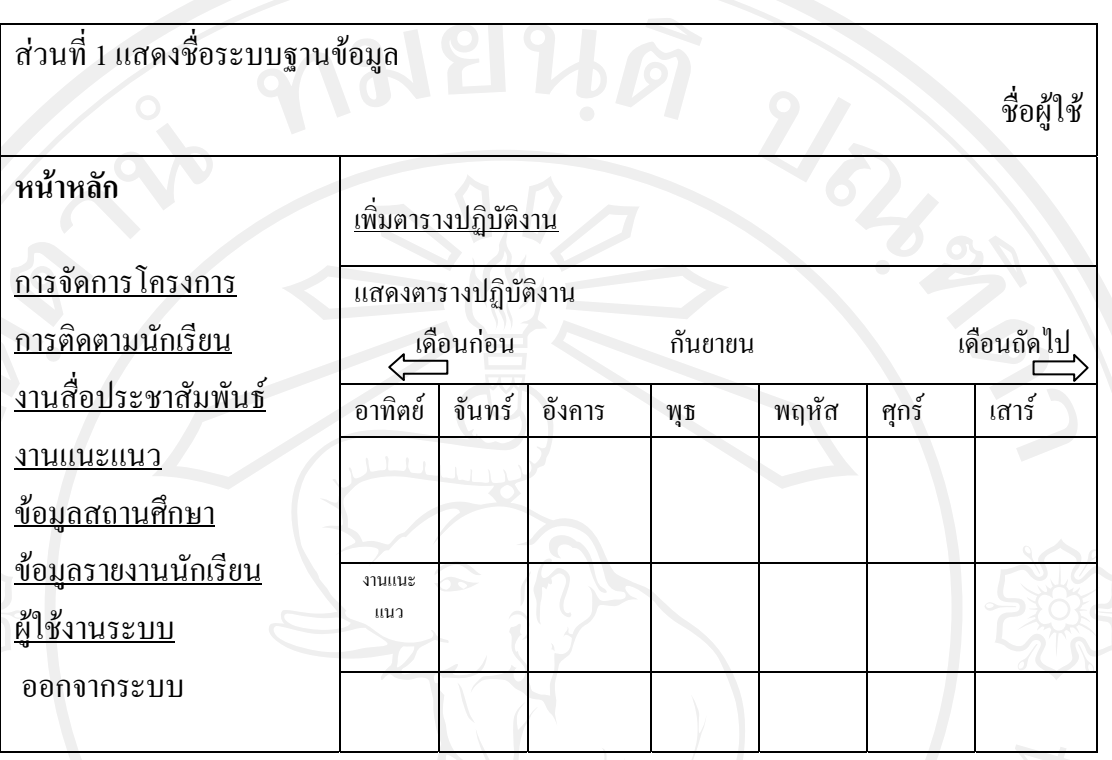

# รูป 5.3 การออกแบบหน้าจอหลัก

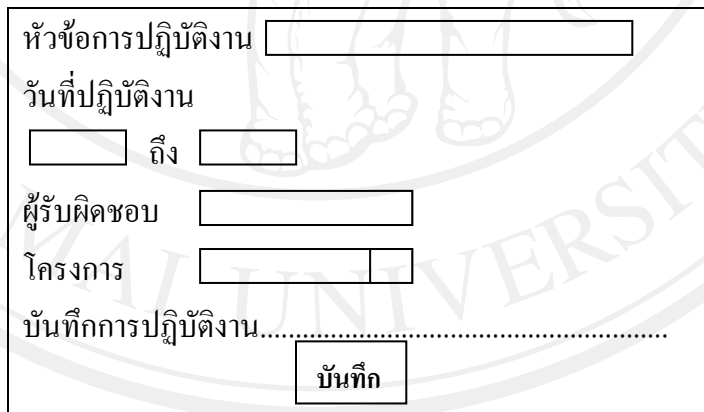

รูป 5.4 การออกแบบ แบบฟอรมการกรอกตารางปฏิบัติงาน

### **5.2.3 การออกแบบการจัดการโครงการ**

 คือ หนาจอท ี่ คือ หน้าจอที่แสดงตารางข้อมูลของโครงการ ที่ได้มีการปฏิบัติไปแล้ว กำลังปฏิบัติและ ที่ยังไม่ได้มีการเริ่มปฏิบัติ แสดงความคืบหน้าของโครงการ แสดงงบประมาณคงเหลือและ ึ่งบประมาณใช้ไปแสดงตารางการบันทึกกิจกรรมที่ดำเนินตามแผนโครงการ บันทึกการใช้จ่าย

งบประมาณและการจัดซื้อ จัดจ้าง พร้อมทั้งสรุปตัวชี้วัดความสำเร็จของโครงการ ทั้งหมดนี้เราได้มี ั้ การออกแบบการแสดงหน้าจอ ดังรูป 5.5

| ส่วนที่ 1                   |                                   |
|-----------------------------|-----------------------------------|
| ส่วนที่ 2 เมนูหลัก          | ส่วนที่ 3เมนูย่อย                 |
| <u> การจัดการโครงการ</u>    |                                   |
| -ข้อมูล โครงการ             |                                   |
| -จัดซื้อ/จัดจ้าง            | ส่วนที่ 4<br>แสคงรายละเอียดข้อมูล |
| -สรุปโครงการ                | 66                                |
| <u>การติดตามนักเรียน</u>    |                                   |
| <u>งานสื่อประชาสัมพันธ์</u> |                                   |
| <u>งานแนะแนว</u>            |                                   |
| <u>ข้อมูลสถานศึกษา</u>      |                                   |
| <u>ข้อมูลรายงานนักเรียน</u> |                                   |
| <u> ผู้ใช้งานระบบ</u>       |                                   |
| ออกจากระบบ                  |                                   |

รูป 5.5 การออกแบบหนาจอระบบการจัดการโครงการ

**การออกแบบเมนูขอมูลโครงการ**การออกแบบเมนูขอมลโครงการเพ ู ื่อเปนการแสดง รายละเอียดต่างๆ ของโครงการและการเพิ่มลบ แก้ไข ได้อย่างง่ายและสะดวกต่อการใช้งานเมื่อกลิก ี ข้อมูลโครงการในเมนูการจัดการโครงการ เราก็จะได้การออกแบบดังนี้ ี้ **การออกแบบสวนท ี่ 3** *ปุมเพมโครงการ ิ่* เปนปุมท คลิกเพอจะท ื่ ําการเพมข ิ่ อมูลโครงการและกิจกรรม ี่ **การออกแบบสวนท ี่ 4**

*แก้ไข* เป็นช่องตารางที่เราสามารถทำการแก้ไขได้เมื่อทำการคลิกเลือกข้อมูล ี่ *ความคืบหนา*เปนชองแสดงขอมูลความคืบหนาในการดําเนินโครงการหรือ กิจกรรม โดยแสดงเปนเปอรเซ็นต

> *แจ้งเตือน*เป็นช่องแสดงการแจ้งเตือนกรณีทำงานล่าช้าเกินกำหนด *รหัสโครงการ*แสดงรหัสของโครงการ

 *ชื่อโครงการ*แสดงชื่อโครงการ *ผูรับผิดชอบ* แสดงชื่อเจาของโครงการหรือกิจกรรม *งบประมาณ* ชองแสดงงบประมาณทั้งหมดของโครงการ *งบใชไป* แสดงจํานวนเงินที่มีการใชจายไปในแตละโครงการ *งบคงเหลือ* แสดงจำนวนเงินคงเหลือหลังการใช้จ่าย

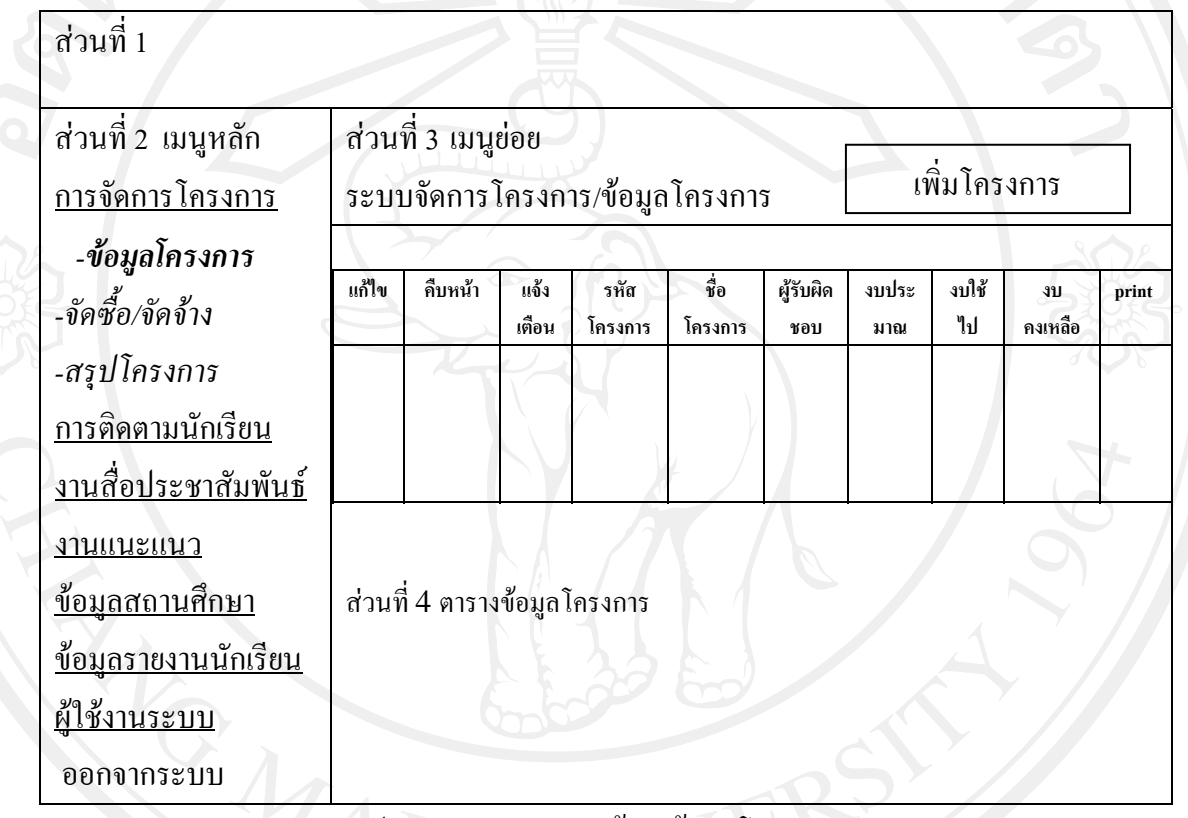

รูป 5.6 การออกแบบหนาจอขอมูลโครงการ

เมื่อทำการคลิกเพิ่มโครงการ จากรูป 5.6 ให้แสดงแบบฟอร์มการกรอกข้อมูล โครงการโดยมีรายละเอียดตางๆ ดังรูป 5.7

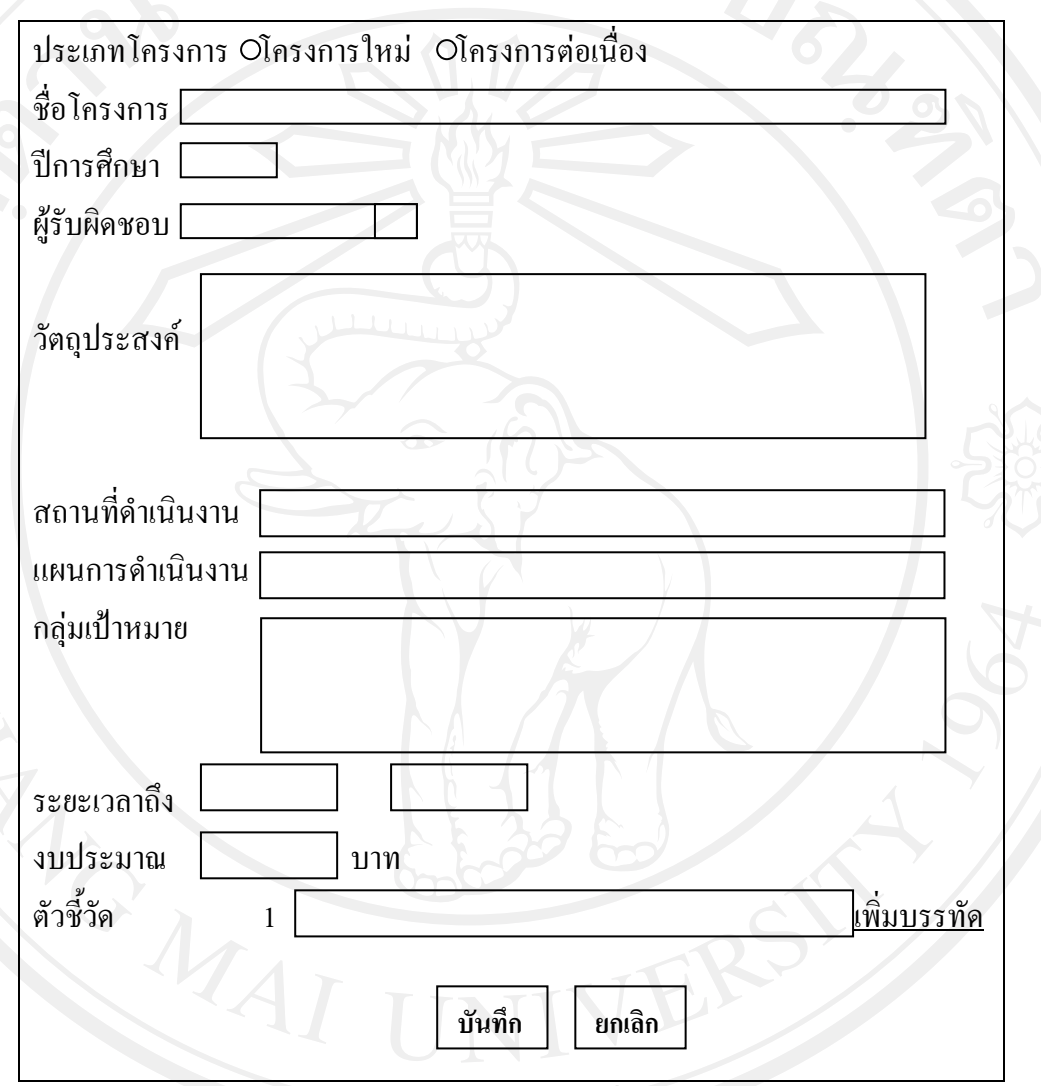

รูป 5.7 การออกแบบหน้าจอเพิ่มโครงการ

**การออกแบบเมนูจัดซื้อ/จัดจาง** ตารางจัดซื้อ/จัดจาง มีสวนประกอบของตารางคือ ชื่อ โครงการ ชื่อบริษัทรับจ้างหรือผู้รับเหมา รายการจัดซื้อ/จัดจ้าง และงบประมาณที่ใช้ไปในแต่ละ โครงการ พร้อมระบุวันที่ในการบันทึก ส่วนการค้นหาข้อมูล สามารถค้นได้จาก ชื่อโครงการ ประเภทงาน รายการ และวันที่ โดยการออกแบบหน้าจอใด้ดังรูป 5.8 และ 5.9

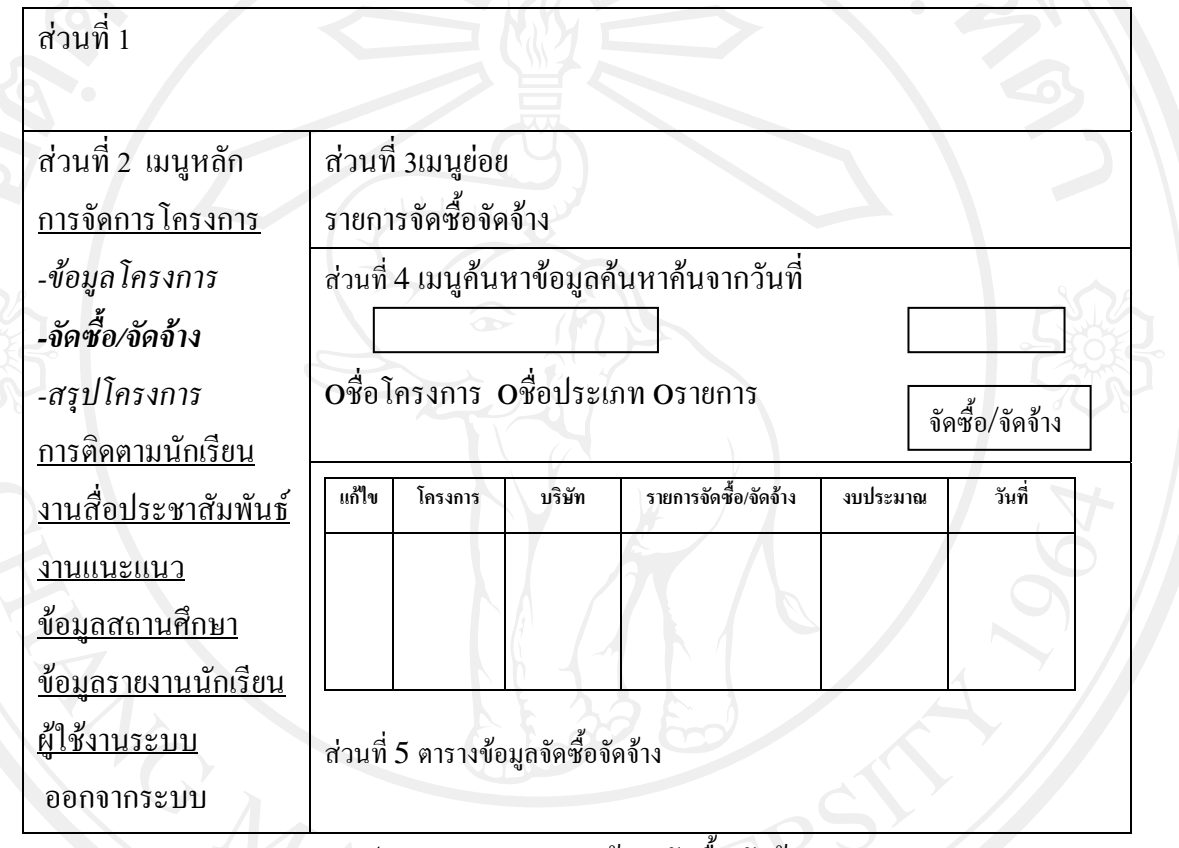

รูป 5.8 การออกแบบหน้าจอจัดซื้อ/จัดจ้าง

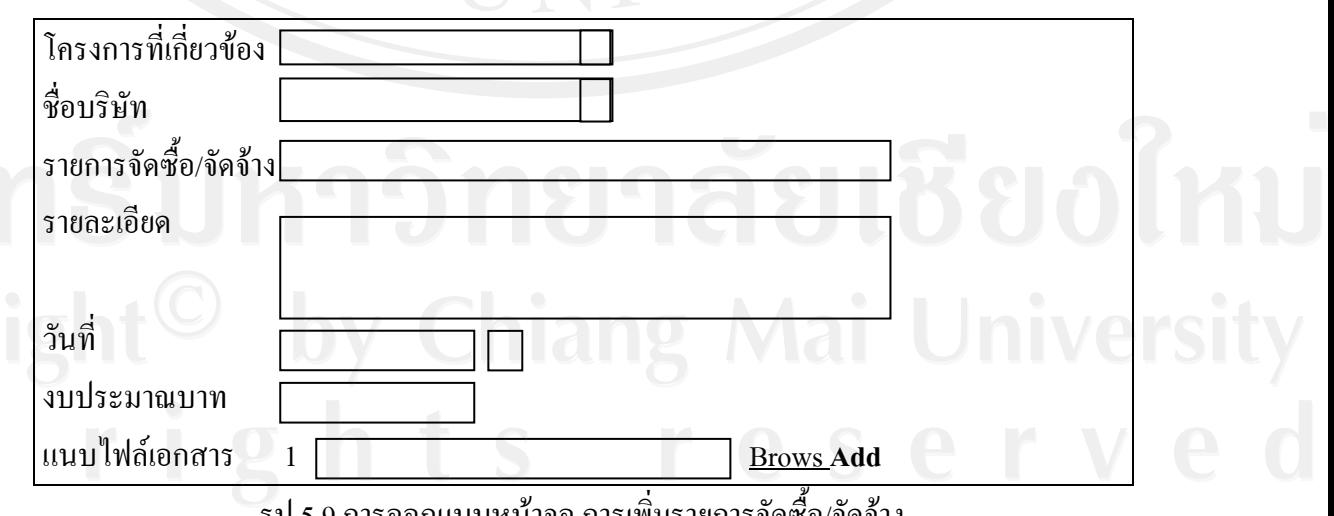

รูป 5.9 การออกแบบหนาจอ การเพมรายการจัดซอ/จัดจาง

**การออกแบบเมนูสรุปโครงการ** เมนูสรุปโครงการ เปนเมนูที่ชวยใหการคนหาโครงการ หรือกิจกรรมต่างๆ ได้อย่างรวดเร็ว อีกทั้งยังเป็นหน้าเมนูที่แสดงสถานะของโครงการ พร้อมทั้งผู้ที่ ั้ ั้ ้รับผิดชอบโครงการนั้น โดยสามารถทำการคลิกดูรายละเอียดย่อยต่างๆ ของแต่ละโครงการได้ การ ้ค้นหา ให้พิมพ์คำสืบค้น จากรหัสโครงการ หรือไม่ก็สามารถค้นหาได้จากปีการศึกษา จากชื่อ เจ้าของโครงการ หรือชื่อโครงการใด้ โดยเราสามารถออกแบบหน้าจอใด้ดังรูป 5.10

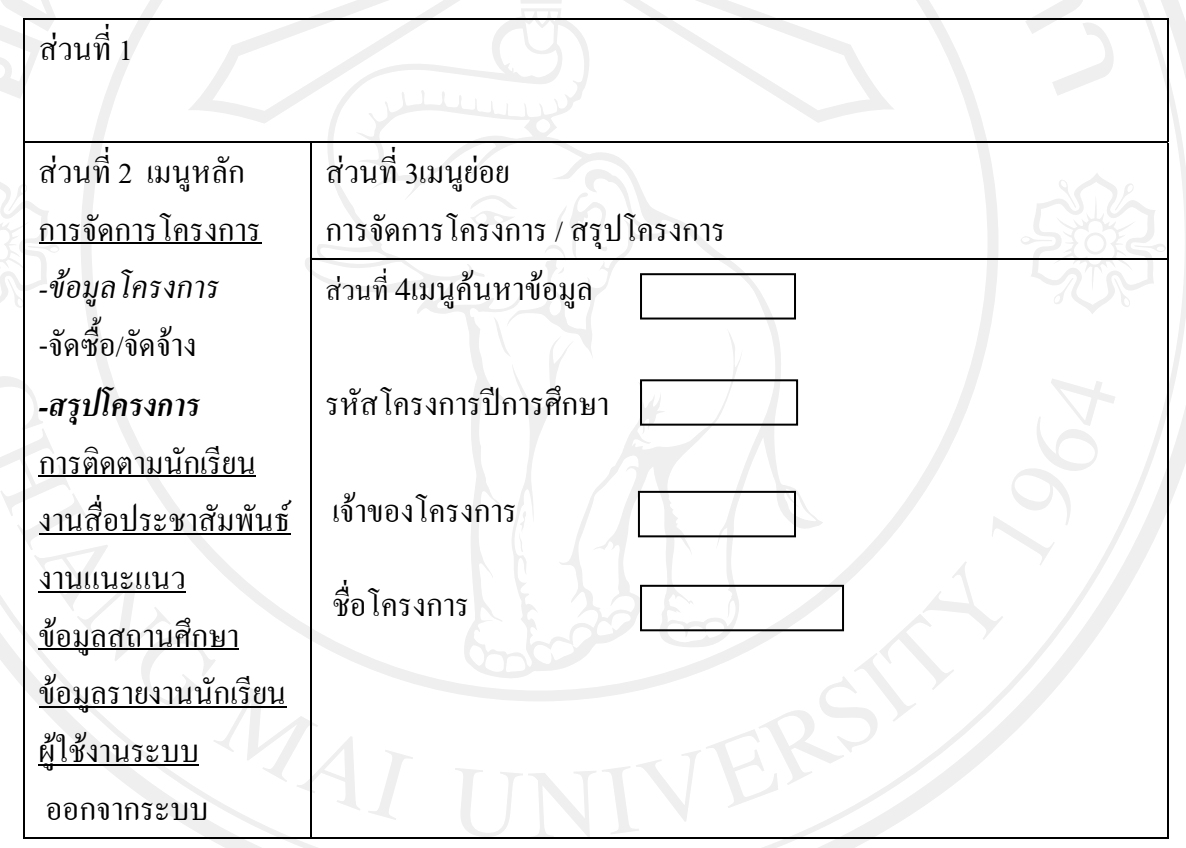

รูป 5.10 การออกแบบหนาจอสรุปโครงการ

# **5.2.4 สวนแสดงหนาจอระบบติดตามนักเรียน**

 คือ หนาจอท แสดงตารางขอมูลของนักเรียนท ี่สนใจเรยนก ี ับมหาวิทยาลัย ซึ่งสามารถ ี่ เพิ่มตารางนักเรียน และพิมพ์ชื่อที่อยู่ออกมาเพื่อส่งจดหมายทางไปรษณีย์ และส่งอิเล็กทรอนิกส์โดย ิ่ ื่ แบ่งส่วนแสดงหน้าจอต่างๆ ได้ดังรูป 5.11

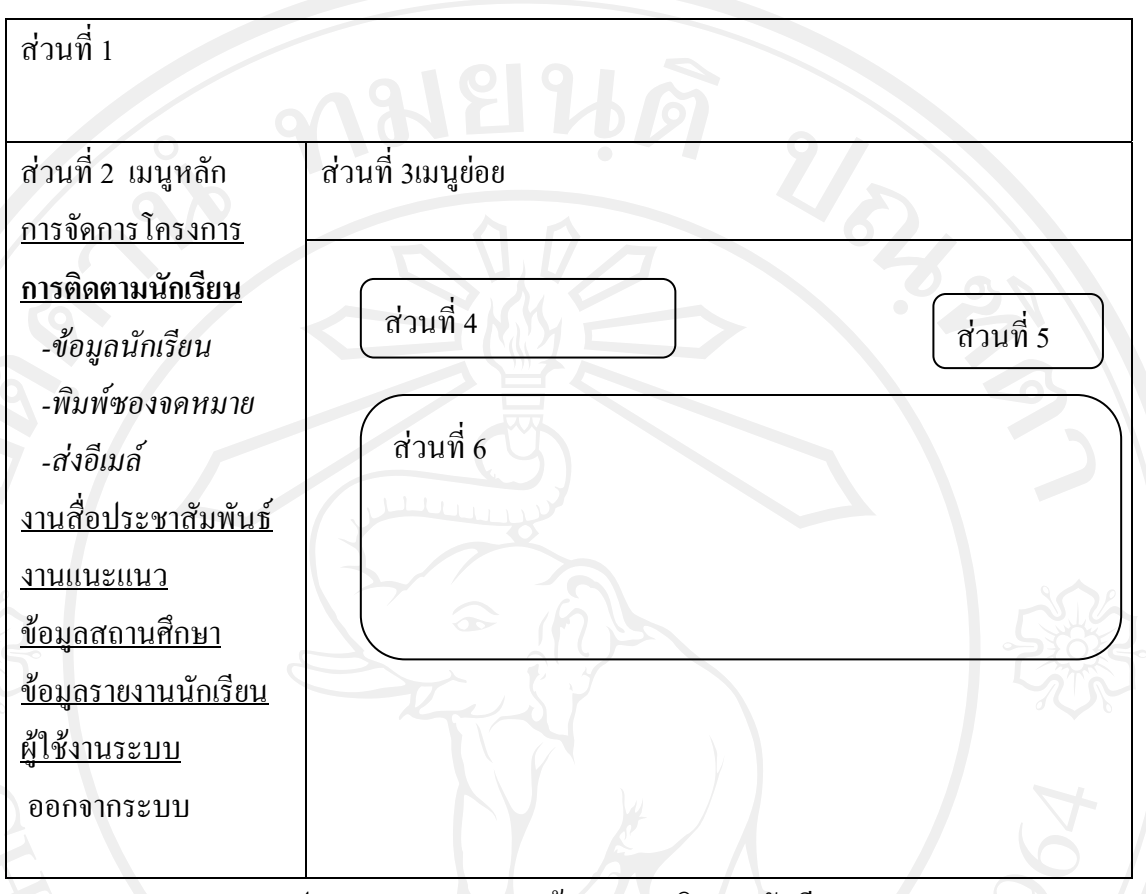

รูป 5.11 การออกแบบหน้าจอระบบติดตามนักเรียน

จากรูป5.11 ดังกล่าวสามารถอธิบายเพิ่มเติมใด้ดังนี้ ิ่ ี้

**ส่วนที่ 1** ส่วนแสดงเมนูหลักของระบบติดตามนักเรียน ประกอบด้วย *ข้อมูลนักเรียน* เป็นส่วนของการจัดเก็บข้อมูลนักเรียนผู้สนใจ ในแต่ละคณะและ สาขาวิชาโดยแสดงชื่อ ที่อยูและเบอรติดตอ *พิมพ์ซองจดหมาย* คือส่วนของการเลือกข้อมูลที่เราสนใจเพื่อทำการพิมพ์ออกมาเป็น ชื่อ ที่อยู่ ของผู้สนใจออกมาเป็นสติ๊กเกอร์ ิ๊ *สงอีเมล*คือสวนของการจัดสงขอมูลไปทางอิเล็กทรอนิกสเมล

**สวนท ี่ 2** สวนแสดงเมนูยอย ซึ่งเปนสวนของหัวขอท แสดงจากการเลือกเมนูหลัก ี่

 **สวนท ี่ 3**คือเมนูยอย

 **สวนท ี่ 4** สวนของการเลือกแสดงขอมูลเพ ื่อใหการเลือกขอมูลเปนไปตามตองการ **ส่วนที่ 5** ส่วนแสดงข้อมูลตารางจากการเลือกเมนูหลักเพื่อการดำเนินการอื่นได้

 $\blacksquare$  **ส่วนที่ 6** ส่วนแสดงของการเพิ่มข้อมูล คือส่วนแสดงหรือตำแหน่งในการคลิกเลือกเพิ่ม ิ่ ขอมูลใดๆ ของระบบติดตามนักเรียน

**การออกแบบเมนูขอมูลนักเรียน** เปนตารางการแสดงจํานวนนักเรียนท ี่ไดจากการกรอก แบบสอบถามจากการแนะแนว หรือกิจกรรมอื่นๆ ที่แสดงถึงความสนใจของนักเรียนในแต่ละ สาขาวิชา ซึ่งจะนำไปประเมิน เพื่อการออกแนะแนวในอนาคต หรือเพื่อการติดตามและส่งข่าวสาร ต่างๆ ไปยังนักเรียนเหล่านั้น ได้ทำการออกแบบไว้ดังรูป 5.12

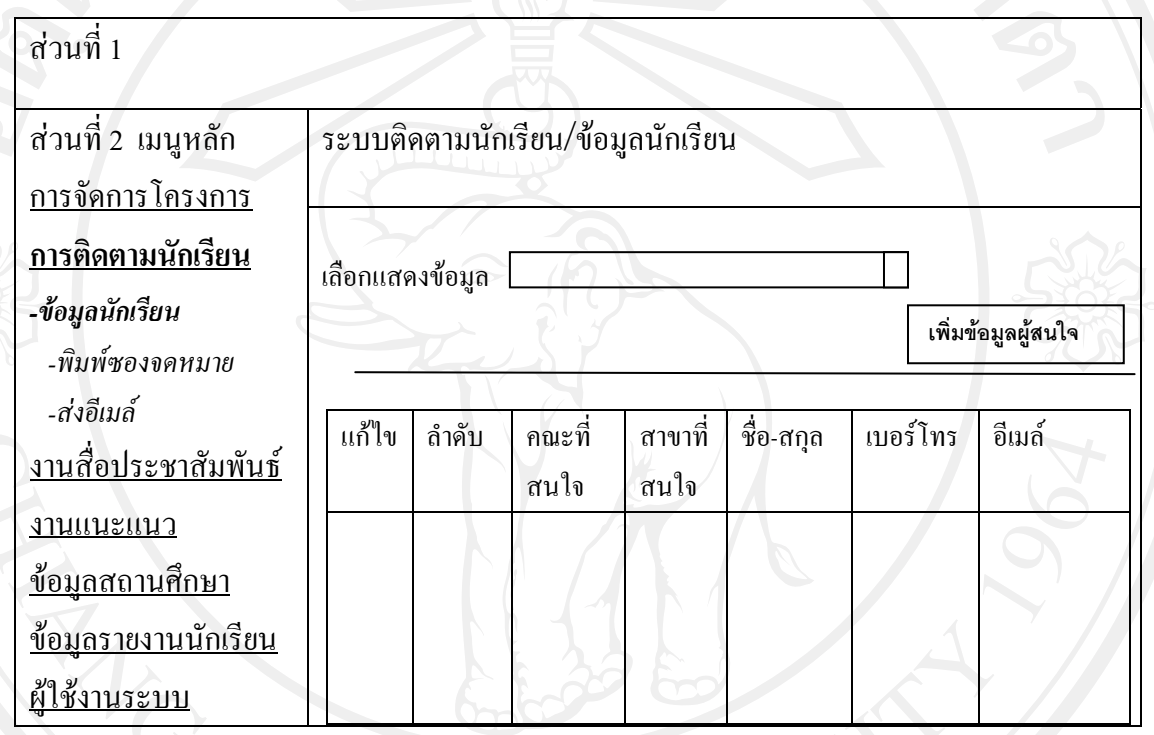

รูป 5.12 การออกแบบหน้าจอข้อมูลนักเรียน

เมื่อต้องการเพิ่มข้อมูลนักเรียน(ผู้สนใจ) ให้คลิกที่ ปุ่มเพิ่มข้อมูลผู้สนใจ แล้วกรอกข้อมูล ื่ ตามแบบฟอรมท ี่ไดออกแบบไวดังรูป 5.13

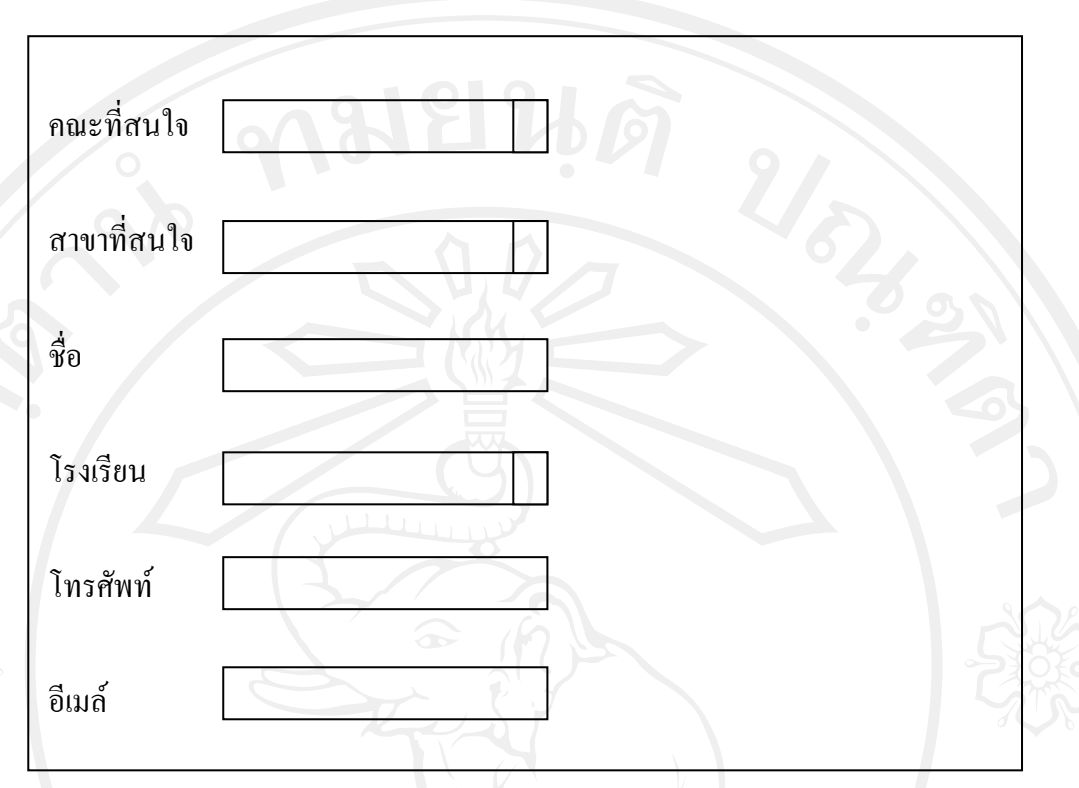

รูป 5.13 การออกแบบหน้าจอเพิ่มข้อมูลนักเรียน (ผู้สนใจ) ิ่

**การออกแบบเมนูขอมูลพิมพซองจดหมาย**ในการสงขอความหรือเอกสารใดๆ แกนักเรียน (ผู้สนใจ) นั้นจะต้องระบุชื่อและที่อยู่จ่าหน้าซอง ดังนั้นระบบนี้จึงใด้มีการรวม การพิมพ์สติ๊กเกอร์ที่ ี่ ์<br>๎ ֺ֖֖֖֖֖֖֖֖֖֖֖֖֧ׅ֖֧ׅ֖֧֧֪ׅ֖֧֧֪֪ׅ֖֧֪֪֧֧֧֧֧֧֧֧֧֧֧֪֧֚֚֚֚֚֚֚֚֚֚֚֚֚֚֝֟֘֝֟֘֝֟֘֝֬֝֟֩֝֟֩֝֟֩֝֬֝֝֬֞֝֝֝֬֝֬֝֬֝֬֝֬֝֬֝֬֝֬֝֬֝֬֝<br>֧֪֧֪֧֧֖֧֧֧֛֖֧֛֪֪֧֛֖֧֛֚֝֩֝֩֝֜֜֜֩ อยู่เพื่อ ไปติดบนซอง โดยการเลือกชื่อของนักเรียน(ผู้สนใจ)ตามลักษณะการออกแบบ ดังรูป 5.14 ื่

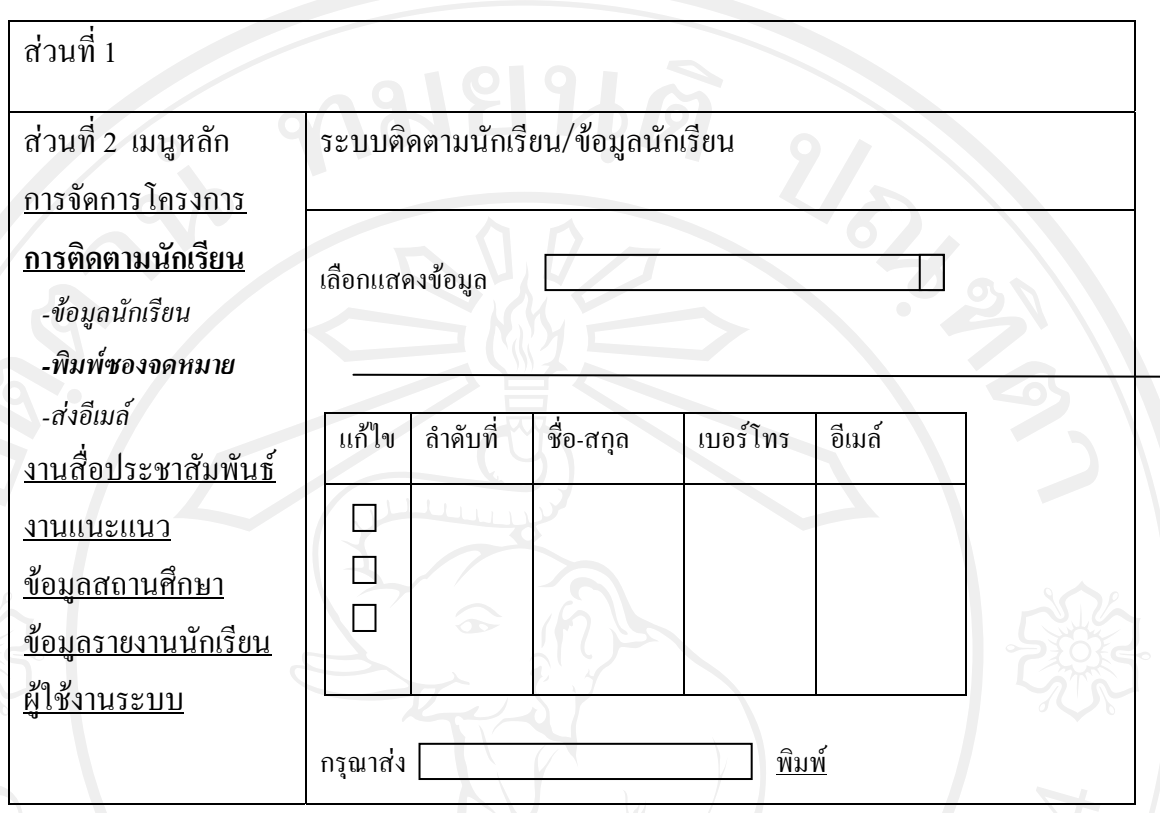

รูป 5.14 การออกแบบหนาจอพิมพซองจดหมาย

**การออกแบบหนาจอสงอีเมล**เปนเมนูของระบบติดตามนักเรียน(ผูสนใจ) อีกทางเลือกหนึ่ง ้นอกจากส่งทางไปรษณีย์แล้ว ยังมีการส่งข่าวสารผ่านช่องทาง จดหมายอิเล็กทรอนิกส์ หรืออีเมล์ โดยการเลือก ชื่อเมล์ ที่คำว่า To และระบุหัวข้อที่ subject แล้วพิมพ์ข้อความใดๆ ที่ช่อง รายละเอียด จากนั้นทำการ บันทึกเพื่อยืนยันการส่งข่าวสาร หรือกด ยกเลิกเพื่อพิมพ์ใหม่ตามแบบฟอร์มการ ั้ ออกแบบ ดังรูป 5.15

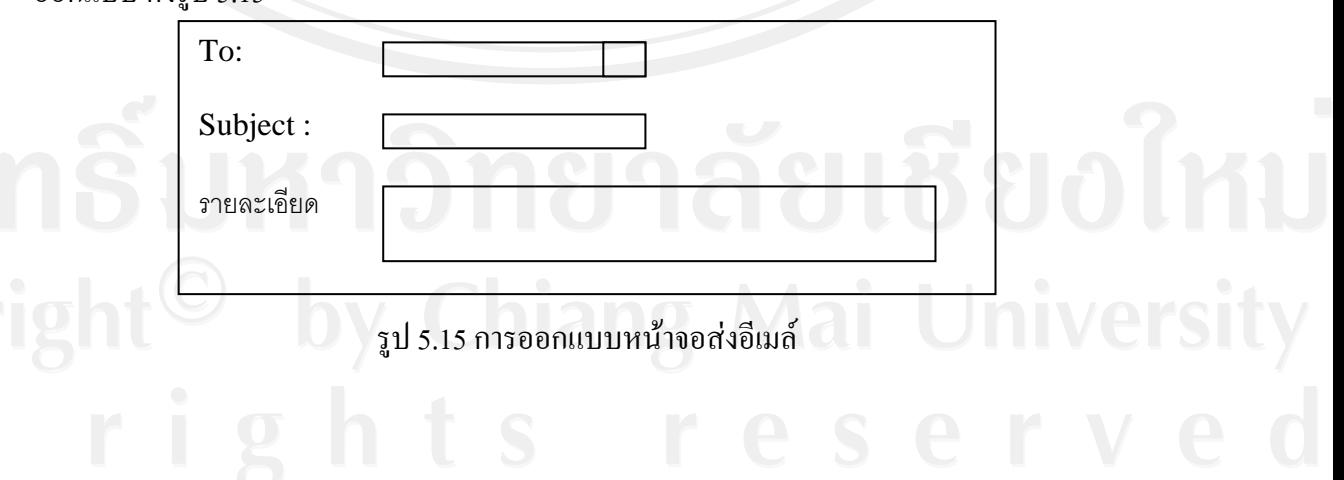

67

### **5.2.5 สวนแสดงหนาจอระบบส ื่องานประชาสัมพันธ**

คือ หน้าจอส่วนแสดงข้อมูลระบบการจัดการกับข่าวสารประเภทต่างๆ คือ เนื้อหา ์<br>∫ ข่าว หนังสือพิมพ์ วิทยุ โทรทัศน์ เว็บไซต์ บอร์ด และป้ายโฆษณาต่างๆ ที่จะจัดเก็บในรูปแบบของ ไฟล์เอกสาร ไฟล์เสียง และไฟล์วีดีโอ เพื่อการค้นหาที่ง่าย สะควกและรวดเร็ว อีกทั้งเก็บข้อมูลของ ื่ ั้ ผู้รับเหมาเพื่อการตัดสินใจในการว่าจ้างรับเหมางานประเภทต่างๆ ในโอกาสต่อไป ทั้งนี้เราได้ ื่ ออกแบบหนาจอสวนแสดงตางๆ ไวดังรูป 5.16

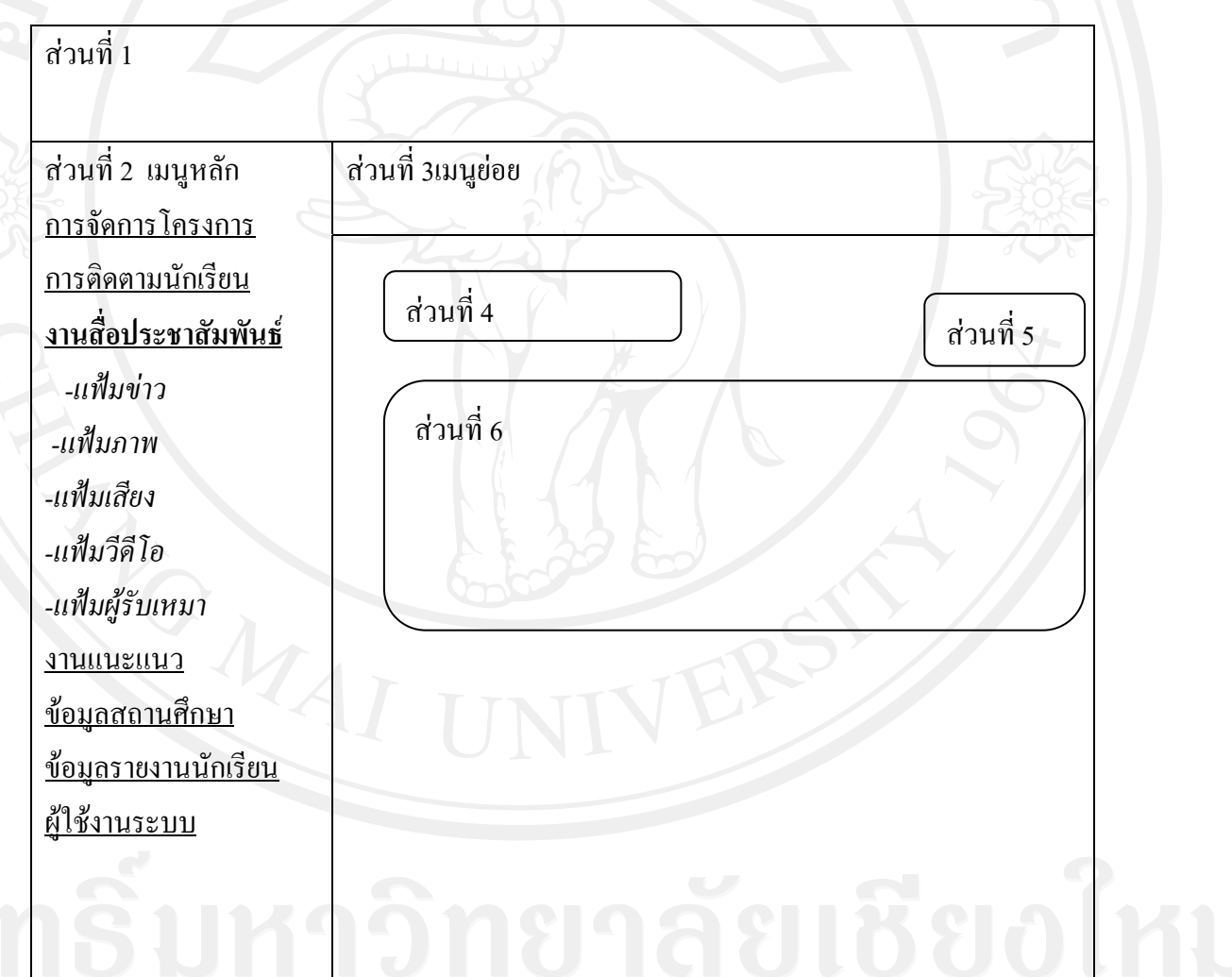

รูป 5.16 การออกแบบหน้าจอระบบสื่องานประชาสัมพันธ์

จากรูป 5.16 เราสามารถอธิบายเพ มเติมไดดังน ิ่ ี้

> **ส่วนที่ 1** คือตารางข้อมูลที่เก็บเนื้อหาของการทำข่าวประเภทต่างๆ ี่

**สวนท ี่ 2**คือสวนของการแสดงช อเมนู ื่

**สวนท ี่ 3**คือเมนูยอย

**ส่วนที่ 4 คือส่วนของการค้นหา เพื่อการค้นหาที่ง่ายและสะดวก ให้ระบบสามารถ** ื่ ้ค้นหาข้อมูล ได้จาก ชื่อ โครงการ ชื่อแฟ้มเอกสาร และวันที่บันทึกเอกสาร

> **ส่วนที่ 5** คือ ส่วนแสดงหน้าจอของการเพิ่มข้อมูลต่างๆ ิ่

**สวนท ี่ 6** คือ สวนขอการแสดงขอมูลตาราง

การออกแบบหน้าจอแฟ้มข่าว เป็นแฟ้มที่จัดเก็บข่าวหนังสือพิมพ์ หรือสื่อพิมพ์ต่างๆ ทั้งใน รูปแบบของ ไฟล์สแกน หรือไฟล์เอกสารตารางแฟ้มข่าวประชาสัมพันธ์ออกแบบได้ดังรูป 5.17

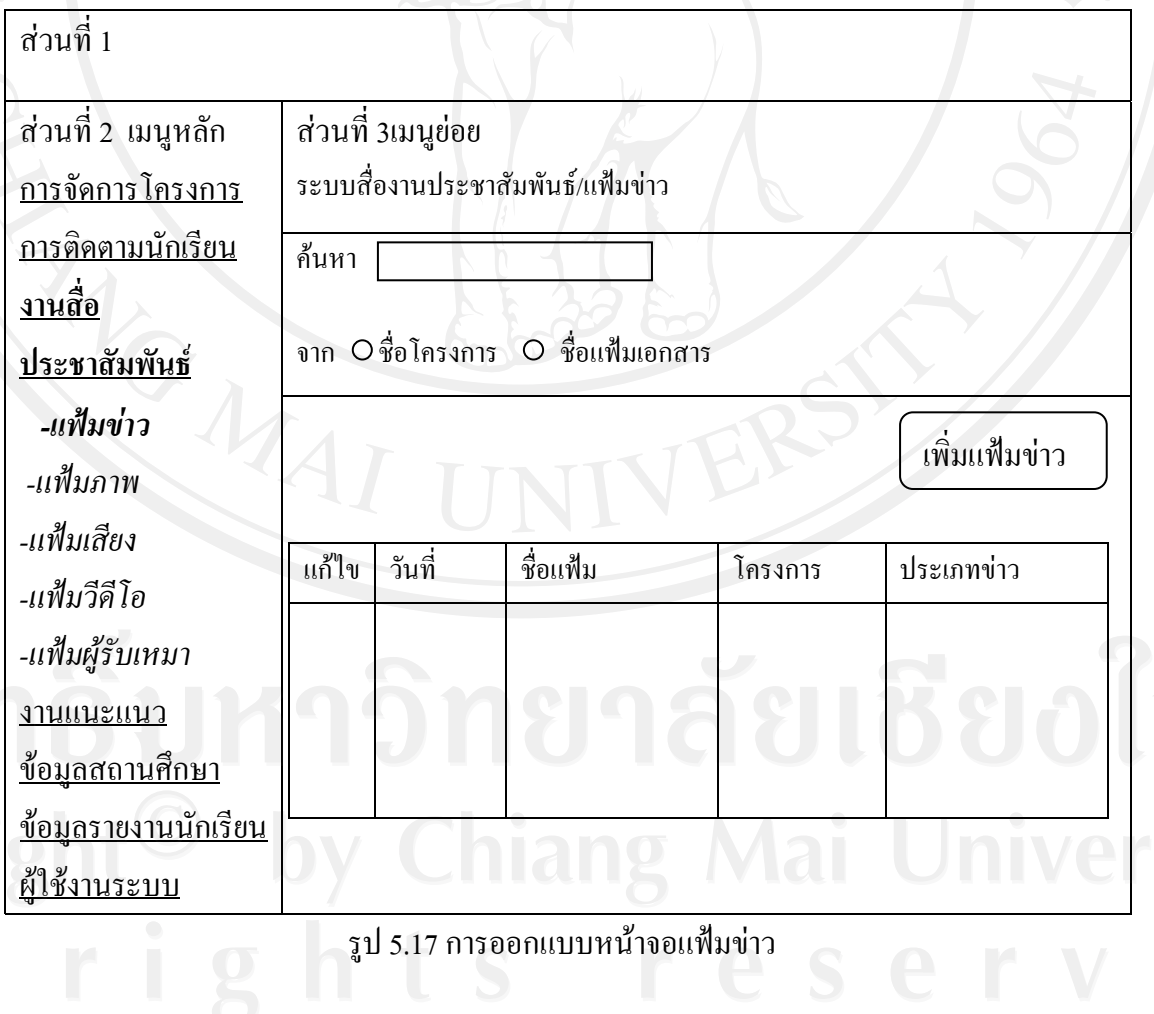

**การออกแบบหน้าจอเพิ่มแฟ้มข่าว** หากต้องการที่จะเก็บแฟ้มข่าว ประเภท เอกสาร ให้คลิกที่ เพิ่มแฟ้มข่าว หลังจากนั้นจะมีแบบฟอร์มแสดงขึ้นมา เพื่อให้กรอกข้อมูล ดังรูป 5.18 ึ้

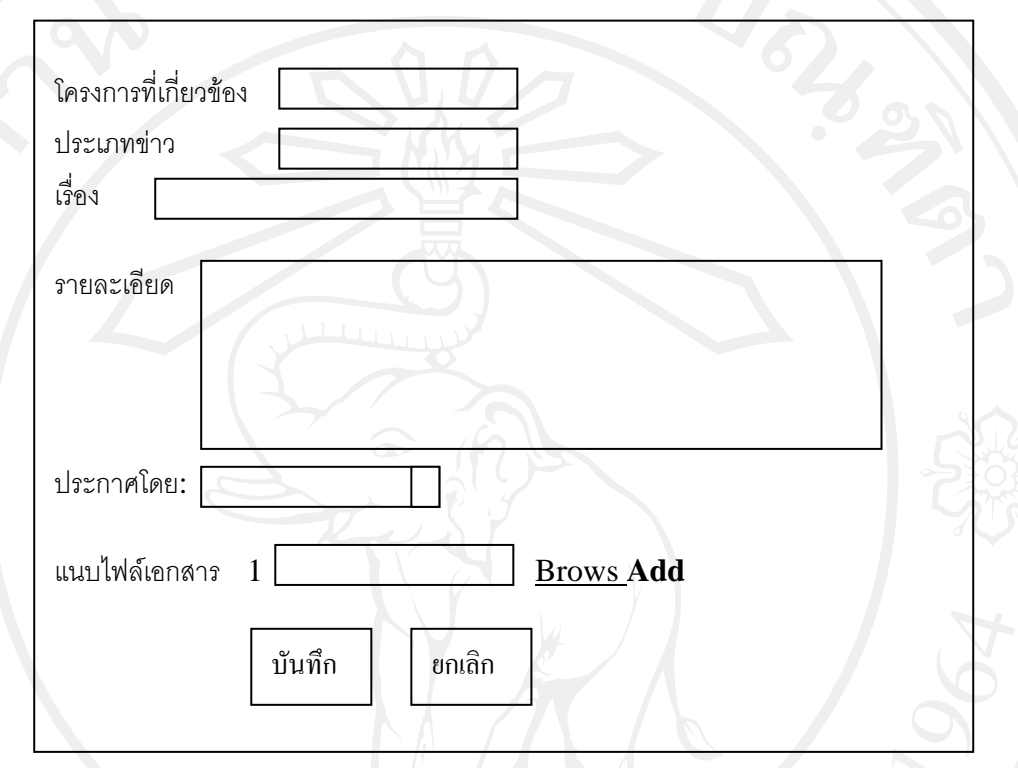

รูป 5.18 การออกแบบหน้าจอเพิ่มแฟ้มข่าว

**การออกแบบหนาจอแฟมภาพ** ตารางแฟมภาพ ประกอบดวยวันท การจัดเก็บ ชื่ออัลบั้ม ชื่อ ผู้ใช้ที่ได้ลงแฟ้มภาพ ค้นหา จากชื่ออัลบั้ม หรือเลือกระหว่างวันที่ แล้วกดที่ ปุ่มค้นหาหากต้องการ **:** เพิ่มแฟ้มภาพใหม่ ให้คลิกที่ปุ่ม เพิ่มแฟ้มภาพ ตารางแฟ้มสามารถออกแบบได้ ดังรูป 5.19

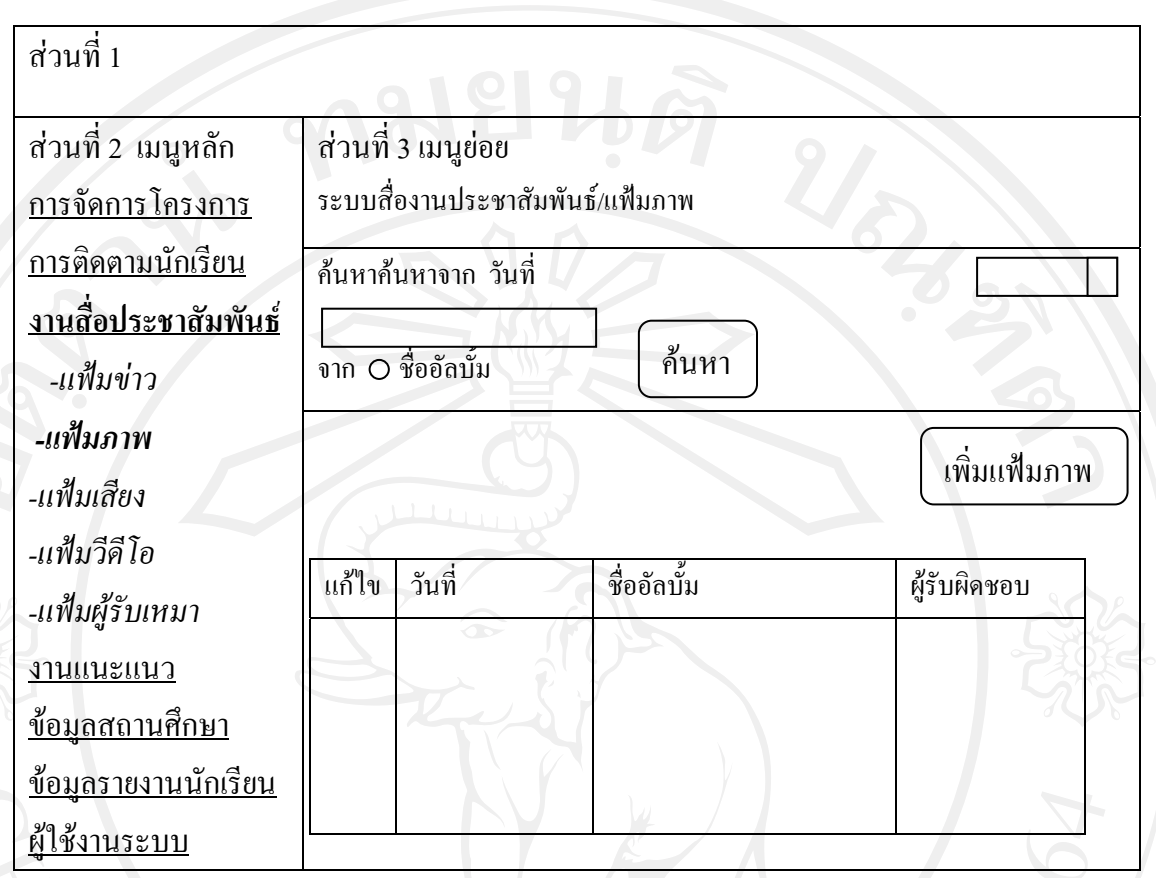

รูป 5.19 การออกแบบหนาจอแฟมภาพ

ึ**การออกแบบหน้าจอเพิ่มแฟ้มภาพ** หากต้องการเพิ่มรูปภาพหรือสร้างอัลบั้มใหม่ ให้คลิกที่ ปุม เพ ิ่มแฟมภาพ แลวกรอกขอมูลตามแบบฟอรมการออกแบบ ดังรูป 5.20

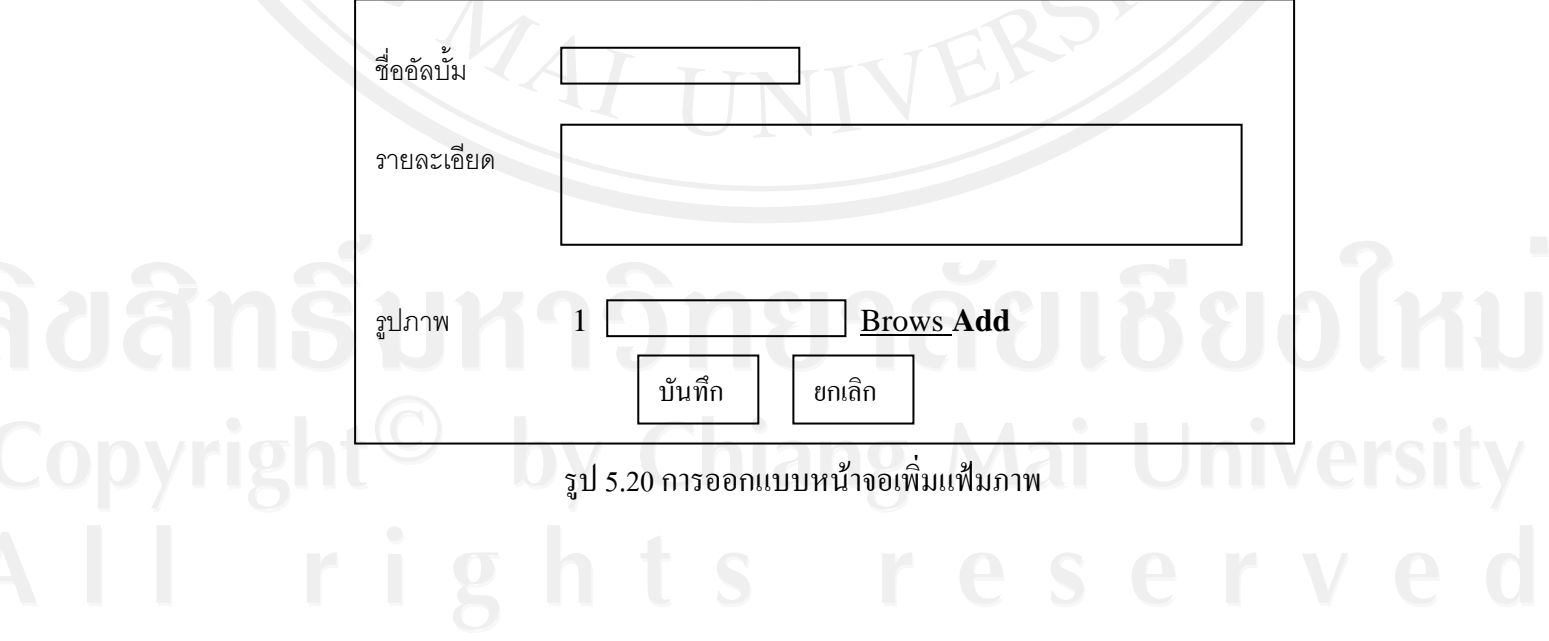

**การออกแบบหนาจอแฟมเสียง**แฟมเสียง เปนแฟมที่จัดเก็บเสียง ที่ไดบันทึกจากกิจกรรม ต่างๆ ไม่ว่าจะเป็นไฟล์เสียงสัมภาษณ์ หรือไฟล์เสียงเพลง ตารางแฟ้มเสียงประกอบด้วย วันที่ ใน การจัดเก็บ ชื่อเรื่อง ชื่อผู้ใช้ที่ได้บันทึกไฟล์เสียง ช่องค้นหาเพื่อค้นหาไฟล์เสียง จากชื่ออัลบั้ม หรือ ื่ ื่ เลือกจากวันที่ แล้วกดที่ ค้นหาหากต้องการเพิ่มแฟ้ม ไฟล์เสียงใหม่ ให้คลิกที่ปุ่ม เพิ่มแฟ้มเสียงโดย เราสามารถที่จะออกแบบจอภาพแฟ้มเสียงใด้ ดังรูป 5.21

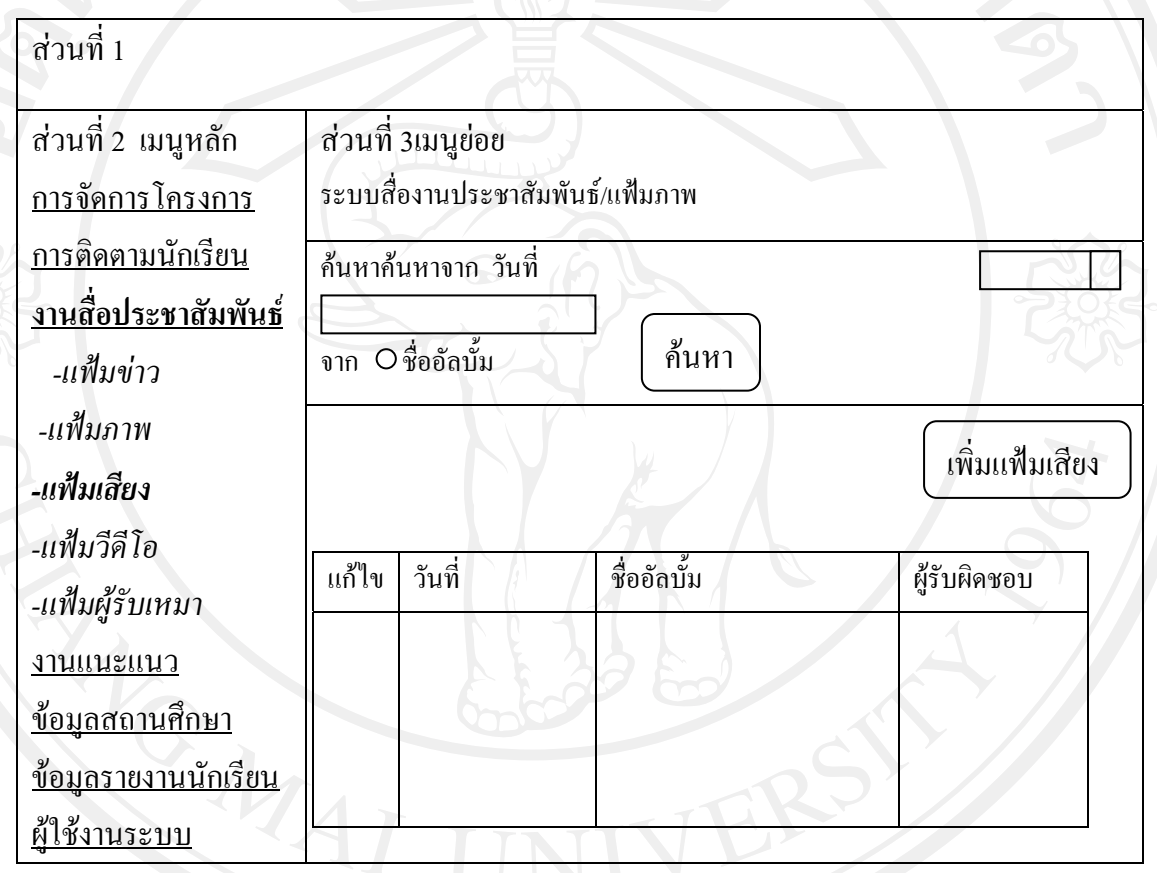

รูป 5.21 การออกแบบหนาจอแฟมเสียง

**การออกแบบหน้าจอเพิ่มแฟ้มเสียง** เป็นการแสดงหน้าเพิ่มแฟ้มเสียง ที่ประกอบด้วย การ ระบุชื่อ หัวเรื่อง ช่องใส่รายละเอียด ช่องเพิ่มรูปไฟล์เสียงโดยการ Browse จากแหล่งเก็บข้อมูล หาก ื่ ิ่ ต้องการเพิ่มอีกให้กด Add หากต้องการบันทึก กด บันทึก หรือกด ยกเลิกเพื่อยกเลิกจึงได้ออกแบบ ิ่ หน้าจอเพื่อให้เหมาะกับการใช้งาน ดังรูป 5.22

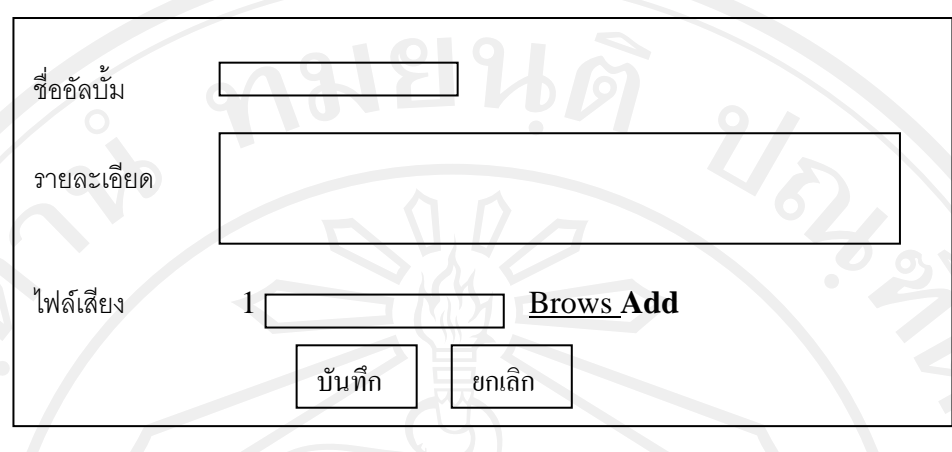

รูป 5.22 การออกแบบหน้าจอเพิ่มแฟ้มเสียง

การออกแบบหน้าจอแฟ้มวีดีโอ ตารางแฟ้มวีดีโอ จัดเก็บ ชื่อเรื่อง ชื่อผู้ใช้ที่ได้บันทึกไฟล์ ื่ วีดีโอ มีช่องค้นหาไฟล์วีดีโอ ค้นจากชื่อเรื่อง หรือเลือกจากวันที่ หากต้องการเพิ่มแฟ้มวีดีโอ ให้ ื่ คลิกที่ปุ่ม เพิ่มแฟ้มวีดีโอโดยออกแบบหน้าจอให้ง่ายต่อการใช้งาน ดังรูป 5.23

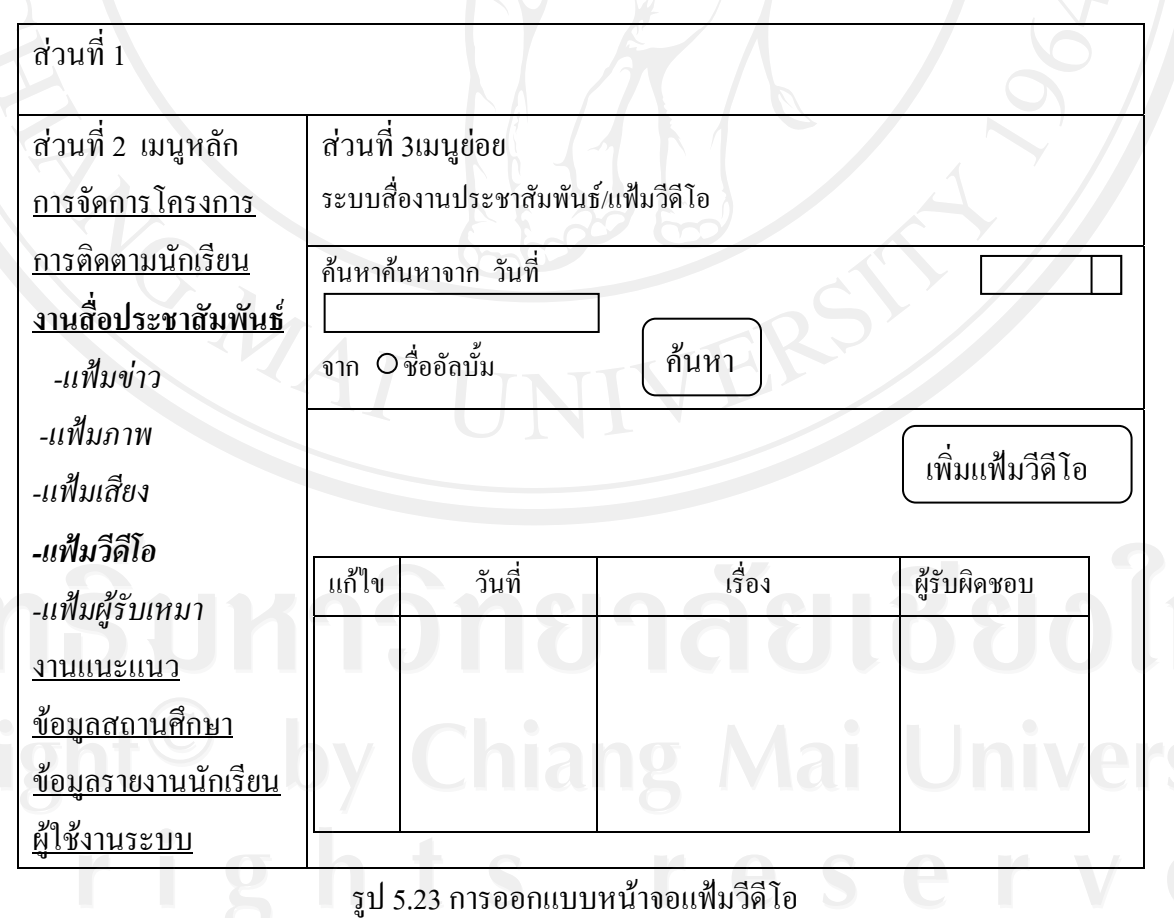

73

**การออกแบบหนาจอเพ ิ่มแฟมวีดีโอ** ไดออกแบบหนาจอการเพ ิ่มแฟมวีดีโอ โดยใหกรอก ข้อมูล ชื่ออัลบั้ม พร้อมกับระบุรายละเอียดของไฟล์วีดีโอ และให้ กด Brows เพื่อเพิ่มไฟล์วีดีโอเข้า มาเก็บไว้ในฐานข้อมูล หากต้องการเพิ่มไฟล์วีดีโออีก ก็ให้กด Add สามารถออกแบบได้ดังรูป 5.24

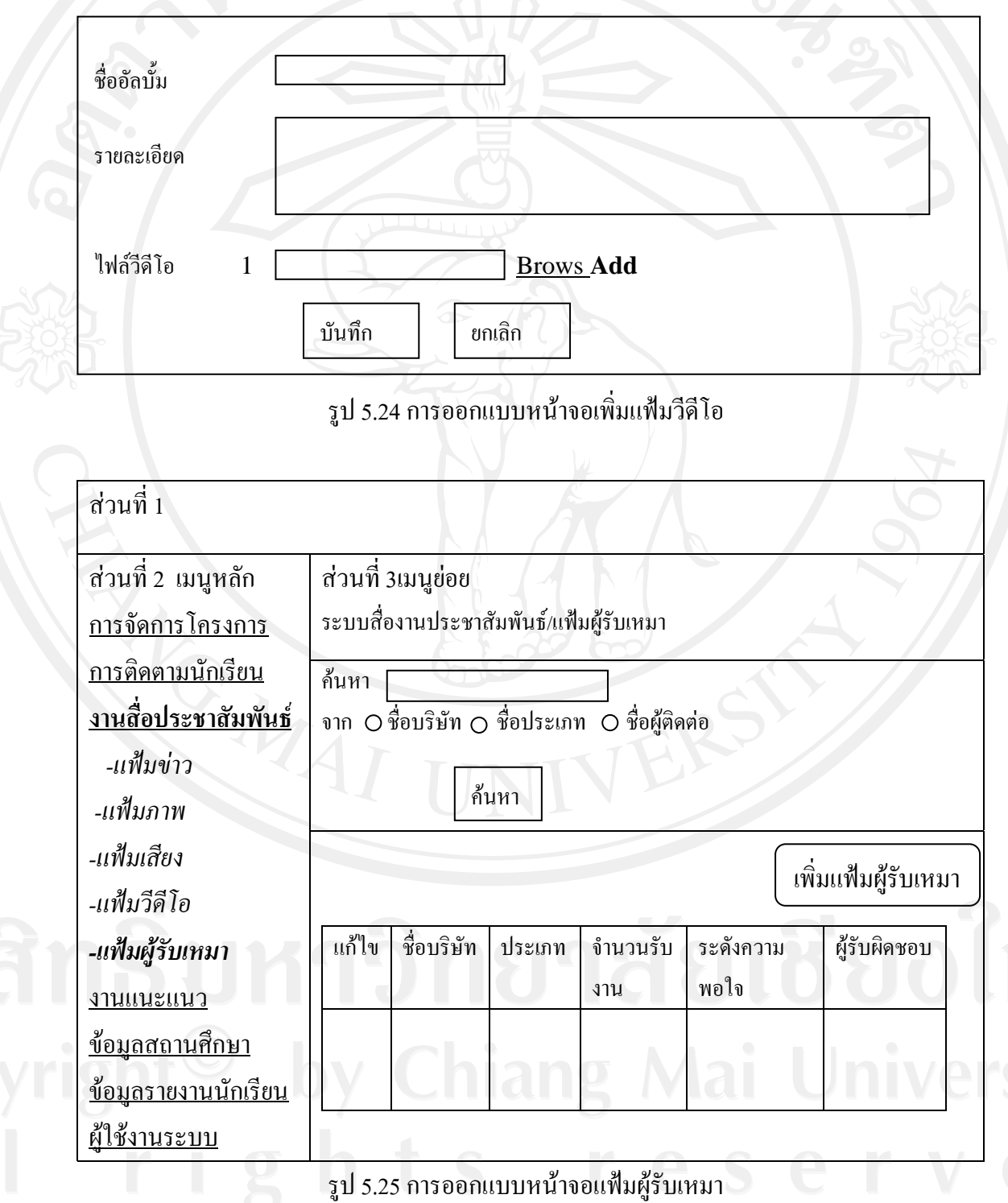

**การออกแบบหนาจอแฟม ผูรับเหมา** เปนแฟมที่จัดเก็บขอมูลบริษัทผูรับเหมา ที่ไดรับการ จัดจ้างในงานต่างๆ โดยในตารางประกอบด้วย ชื่อบริษัท ประเภทของกิจการที่บริษัทดำเนินการ จำนวนครั้งที่เคยร่วมงาน ระดับความพอใจ และชื่อผู้ติดต่อ หากต้องการค้นหาข้อมูล ให้พิมพ์ใน ั้ ี่ ช่อง ค้นหา และเลือกค้นจากชื่อบริษัท ชื่อประเภท หรือชื่อของผู้ติดต่อ สามารถออกแบบหน้าจอใด้ ื่ ดังรูป 5.25

ิ <mark>การออกแบบหน้าจอเพิ่มแฟ้ม ผู้รับเหมา</mark> ออกแบบหน้าจอตารางแสดงหน้าการเพิ่มข้อมูล ผู้รับเหมาโดยหน้านี้จะมีการประเมินข้อมูลย้อนหลัง ในด้านความพึงพอใจที่มีต่อผู้รับเหมา เพื่อ ี้ นำไปใช้ในการตัดสินใจ โดยออกแบบไว้ ดังรูป 5.26

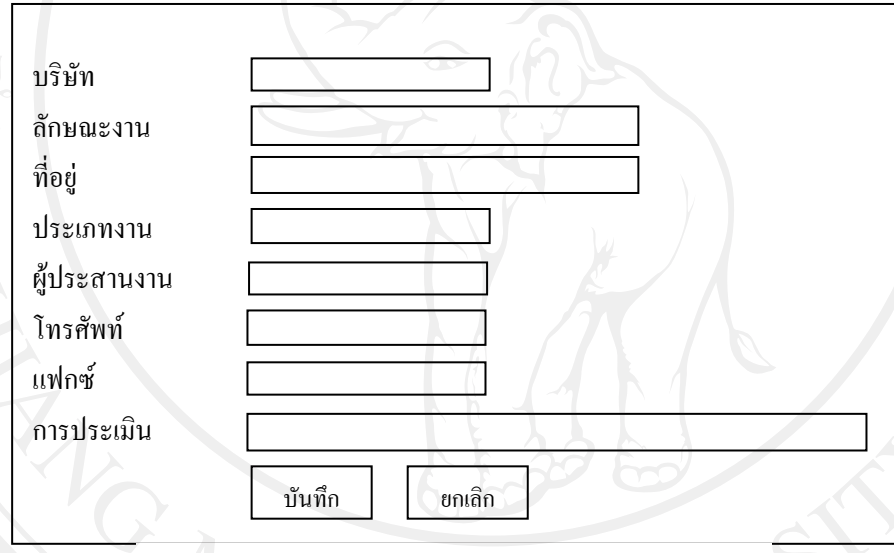

รูป 5.26 การออกแบบหน้าจอเพิ่มแฟ้มผู้รับเหมา

### **5.2.6 สวนแสดงหนาจอระบบงานแนะแนว**

 คือ สวนของการแสดงหนาจอ ตารางการแนะแนว ที่ประกอบดวย ตารางขอมูลงาน แนะแนวขอมลชู วยตัดสินใจ ปฏิทินการแนะแนวรายงานและสถิติ

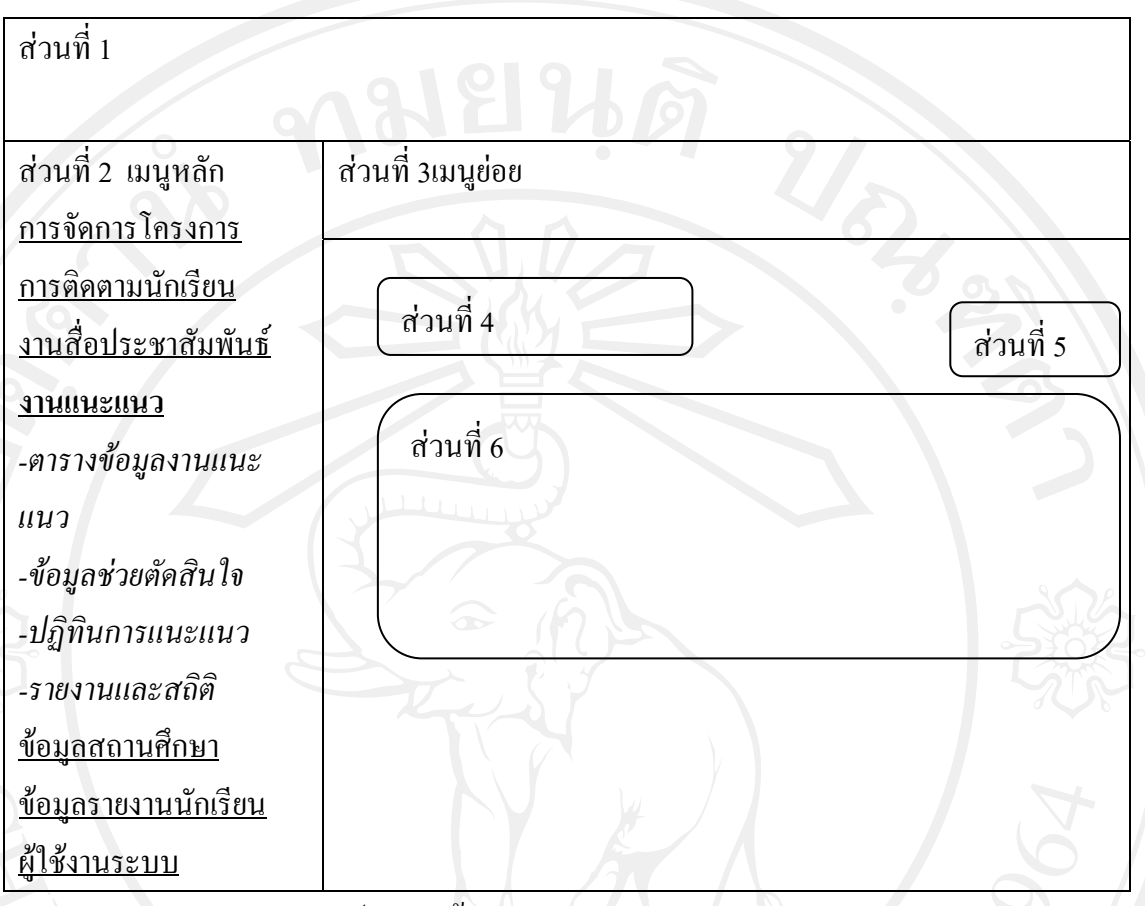

รูป5.27 หน้าจอแสดงระบบงานแนะแนว

จากรูป 5.27 สามารถอธิบายเพ มเติมไดดังน ิ่

 **สวนท ี่ 1** สวนของการแสดงหนาจอเมนูระบบงานแนะแนว ซึ่งประกอบดวย ตารางขอมูลงานแนะแนวขอมูลชวยตัดสินใจ ปฏิทินการแนะแนวและรายงานสถิติ **สวนท ี่ 2** สวนของการแสดงหนาจอรายการเมนูจากการเลือกเมนูหลัก **สวนท ี่ 3**คือเมนูยอย

ี**่ ส่วนที่ 4 ส่วนของการแสดงหน้าจอในการเลือกข้อมูลจากรายการที่เราต้องการ** ี่ ี **สวนที่ 5** ส่วนของการแสดงหน้าจอการเพิ่มข้อมูล ิ่ **สวนท ี่ 6** สวนของการแสดงหนาจอตารางขอมูล

**การออกแบบหนาจอตารางขอมูลงานแนะแนว**เปนการออกแบบหนาจอเพ ื่อใหแสดงขอมูล ต่างๆ ที่เกี่ยวกับงานแนะแนว ซึ่งสามารถออกแบบได้ ดังรูป 5.28 ี่

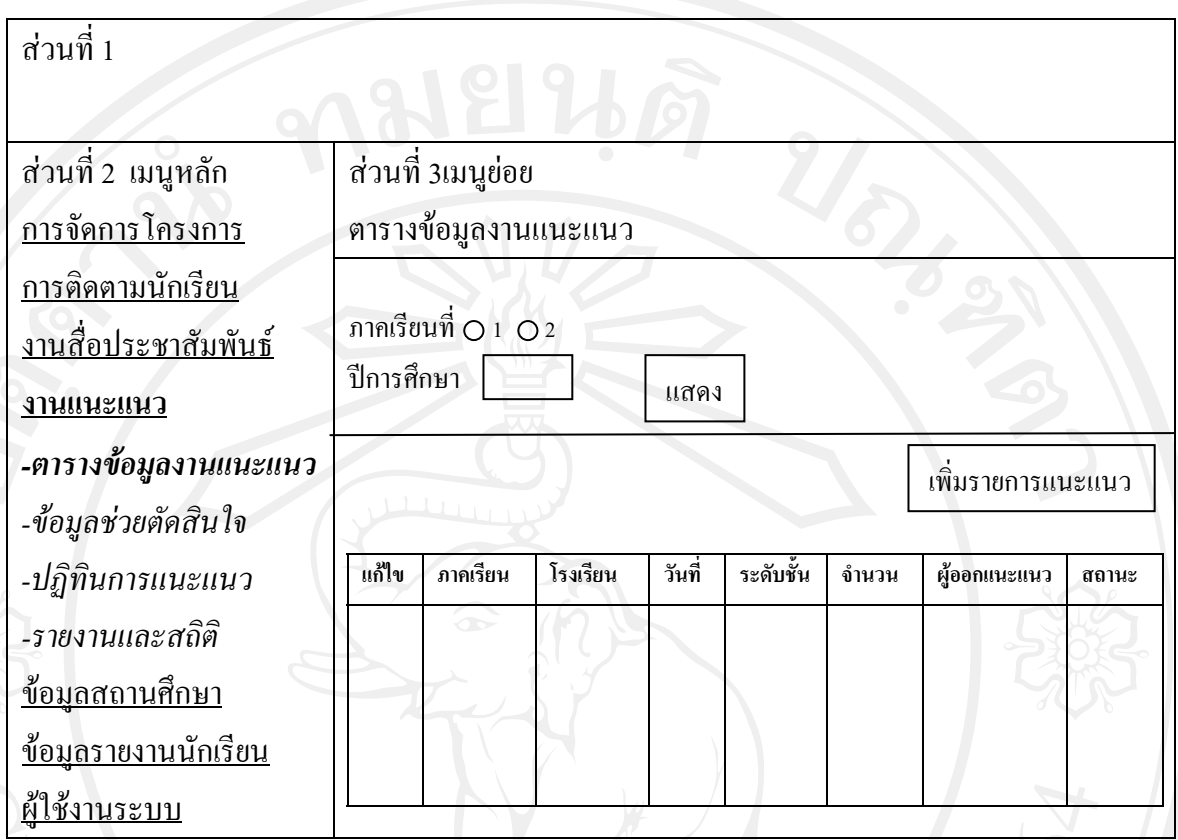

รูป5.28 ออกแบบหนาจอตารางขอมูลงานแนะแนว

**การออกแบบหนาจอเพ มรายการแนะแนว** สามารถออกแบบใหมีความงายตอการใชงาน ซึ่ง **ิ่** ประกอบด้วย การระบุ ภาคเรียนการศึกษา ปีการศึกษา ให้เลือกจังหวัด เลือกชื่อโรงเรียน ระบุ ระดับชั้น จำนวนนักเรียนที่เข้าร่วม รายละเอียดเพิ่มเติม ชื่อผู้ออกแนะแนว ทั้งระบุวันที่ และเวลาใน ี่ ิ่ การออกแนะแนวให้ชัดเจน จากนั้นทำการ บันทึกเพื่อยืนยันและบันทึก ์<br>∶้

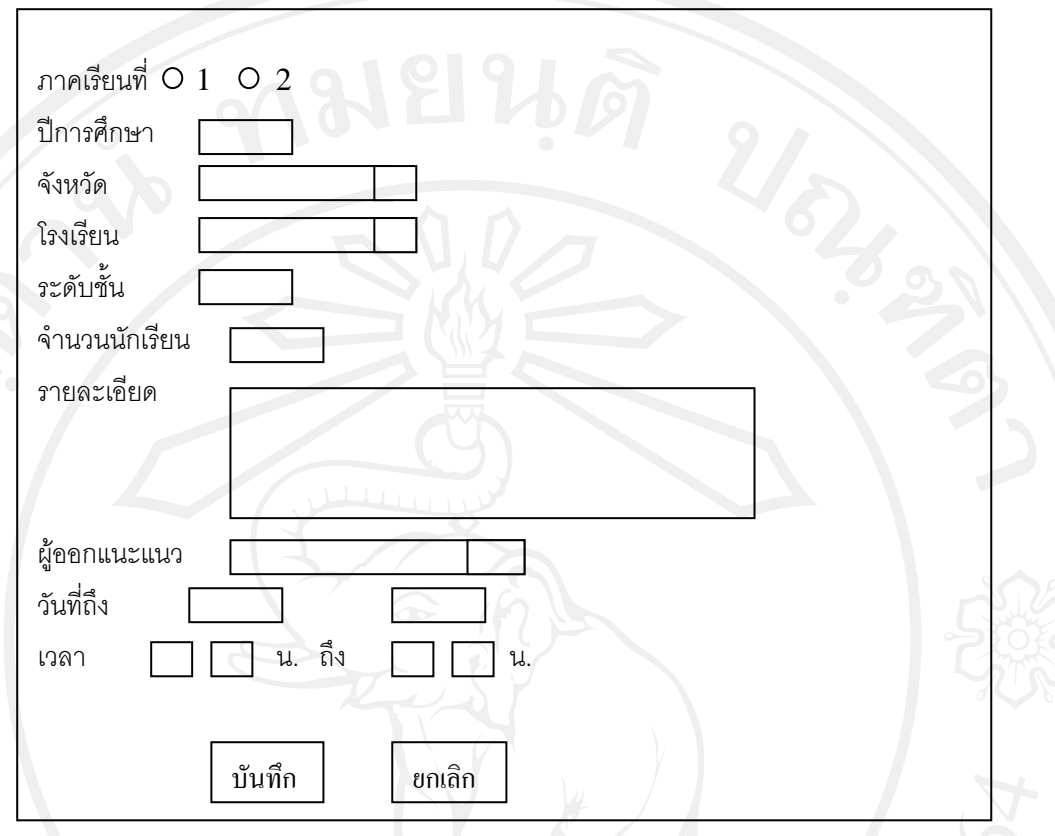

# รูป5.29 ออกแบบหนาจอตารางขอมูลงานแนะแนว

**การออกแบบหนาจอขอมูลชวยตัดสินใจ**เปนการแสดงขอมูล ที่นํามาชวยในการตัดสินใจ เพื่อระบุโรงเรียนที่จะออกไปแนะแนว ประกอบด้วย ข้อมูลของโรงเรียน จำนวนครั้งที่เคยไปแนะ ื่ ั้ แนว จำนวนนักเรียนที่สนใจ จำนวนนักศึกษาที่เคยมาเรียน และจำนวนการเข้าร่วมและให้ความ ร่วมมือกับทางมหาวิทยาลัยในการจัดกิจกรรมต่างๆ เป็นอย่างดี ซึ่งโรงเรียนที่อยู่ในเกณฑ์ดี ก็จะ ไดรับการคัดเลือกเพ อการตัดสินใจในการออกไปแนะแนว หรือเพ อการสนับสนุนแกโรงเรียน  $\overline{a}$ สามารถออกแบบหน้าจอได้ ดังรูป 5.30

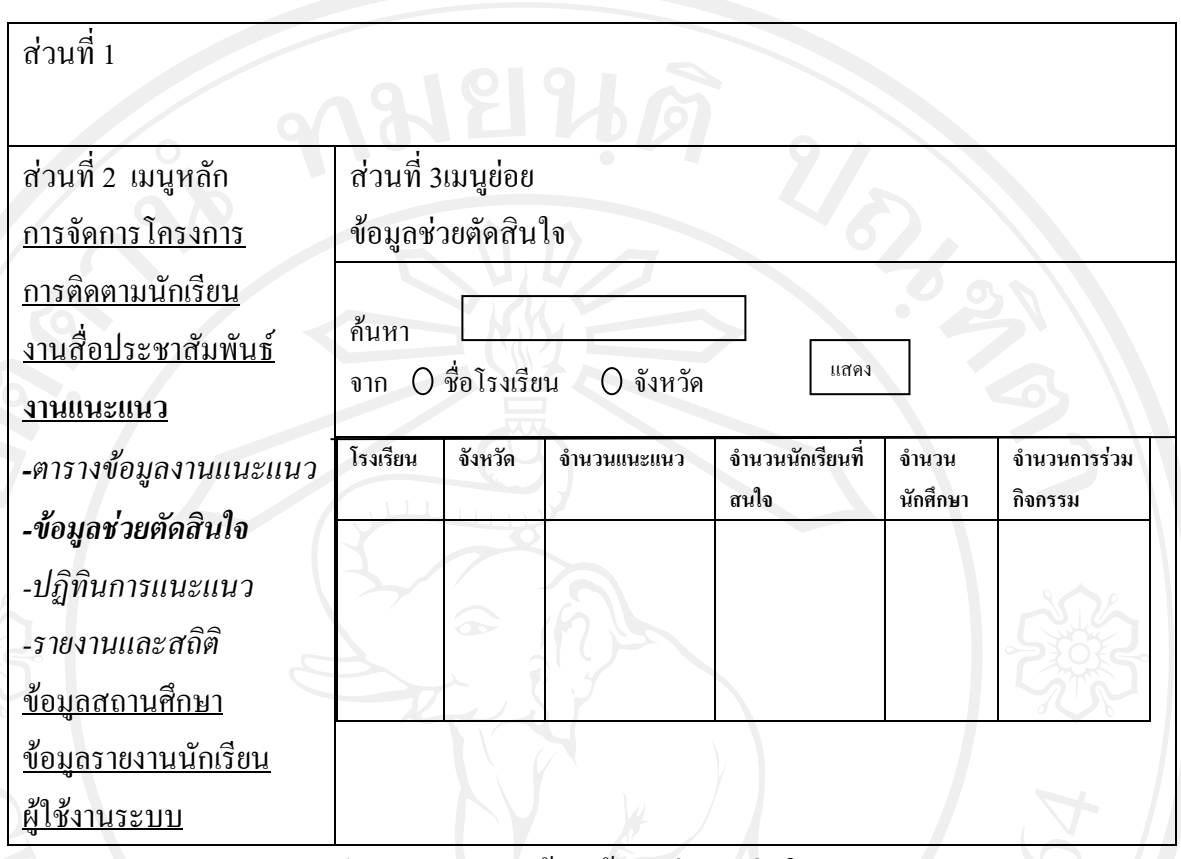

รูป5.30 ออกแบบหนาจอขอมูลชวยตัดสินใจ

**การออกแบบหนาจอปฏิทินการแนะแนว** เปนตารางแสดงปฏิทินงานแนะแนว และการ ้ ปฏิบัติงาน หากมีรายการปฏิบัติงานอยู่ในตาราง จะมีสัญลักษณ์สีแดงปักอยู่ โดยระบุหัวข้องาน เอาไว้ ซึ่งหัวข้อนั้นเราสามารถคลิกเข้าไปดู และแก้ไขได้ สามารถออกแบบหน้าจอไว้ ดังรูป 5.31 ั้

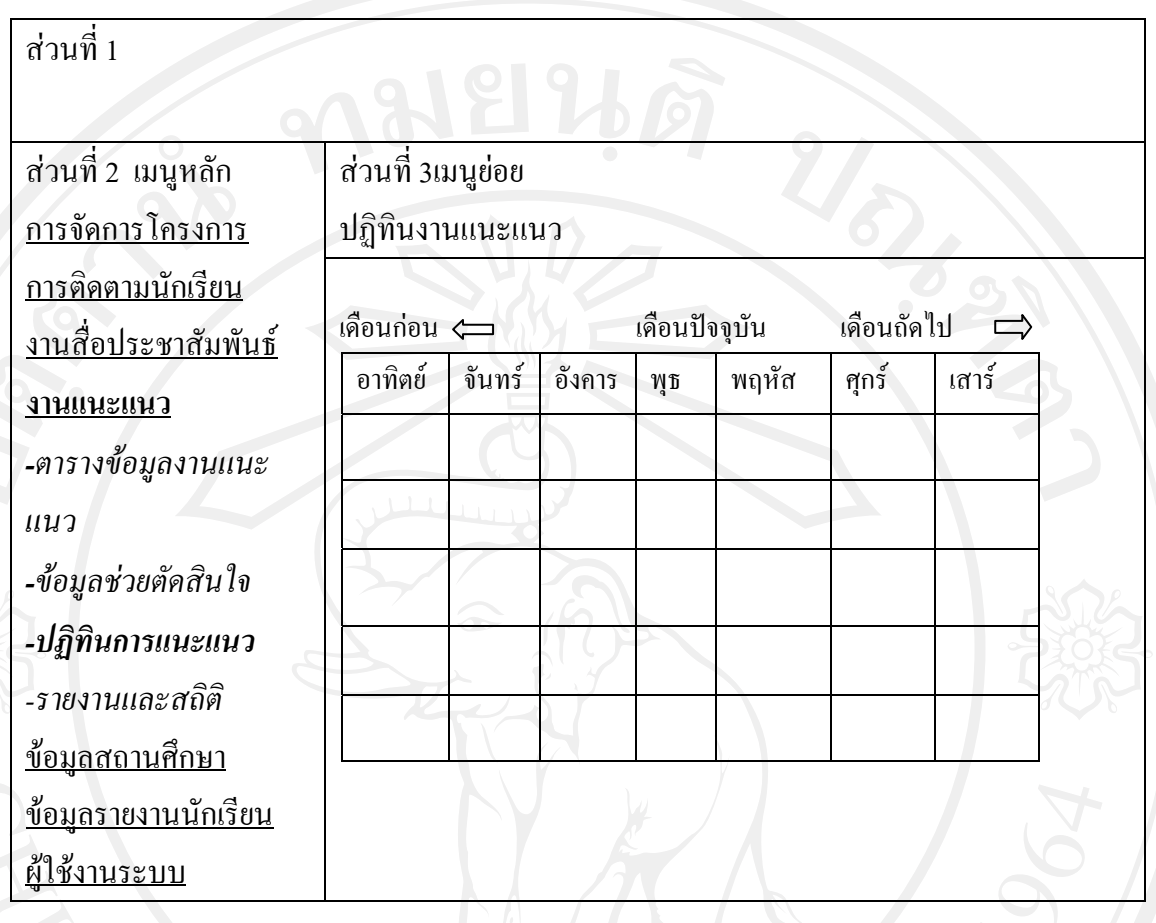

# รูป5.31 ออกแบบหนาจอปฏิทินการแนะแนว

**การออกแบบหนาจอรายงานและสถิติ**เปนการแสดงหนารายงานและสถิติการแนะแนว สามารถเลือกการแสดงรายงานสถิติ จากปีการศึกษาที่เราต้องการใด้เป็นการแสดงหน้ารายงานและ สถิติการแนะแนว สามารถเลือกการแสดงรายงานสถิติจากปการศึกษาท เราตองการไดกราฟที่ แสดงแนวนอนคือ ปีการศึกษา ส่วนแนวตั้งประกอบด้วยแท่งสีแดง เป็นจำนวนยอดนักศึกษากับ แทงสีชมพูเปนจํานวนการออกแนะแนว สวนตารางดานลางเปนการแสดงขอมูลเปรียบเทียบ ปริมาณ ของการออกงานแนะแนวกับจํานวนยอดนักศึกษา และในสวนของตารางสรุปงานแนะ แนว เปนการเปรียบเทียบปริมาณของ งานแนะแนวกับยอดนักศึกษา โดยการเลือกใหแสดงจากป การศึกษาจึงได้ออกแบบหน้าจอให้สอดคล้องกับการใช้งาน ดังรูป 5.32

# สวนท 1 ส่วนที่ 2 เมนูหลัก

การจัดการโครงการ การติดตามนักเรียน งานสื่อประชาสัมพันธ

**งานแนะแนว** *-ตารางขอมูลงานแนะแนว*

*-ขอมูลชวยตดสั ินใจ -ปฏิทินการแนะแนว*

*-รายงานและสถิติ*

<u>ข้อมูลสถานศึกษา</u> <u>ข้อมูลรายงานนักเรียน</u>

<u>ผู้ใช้งานระบบ</u>

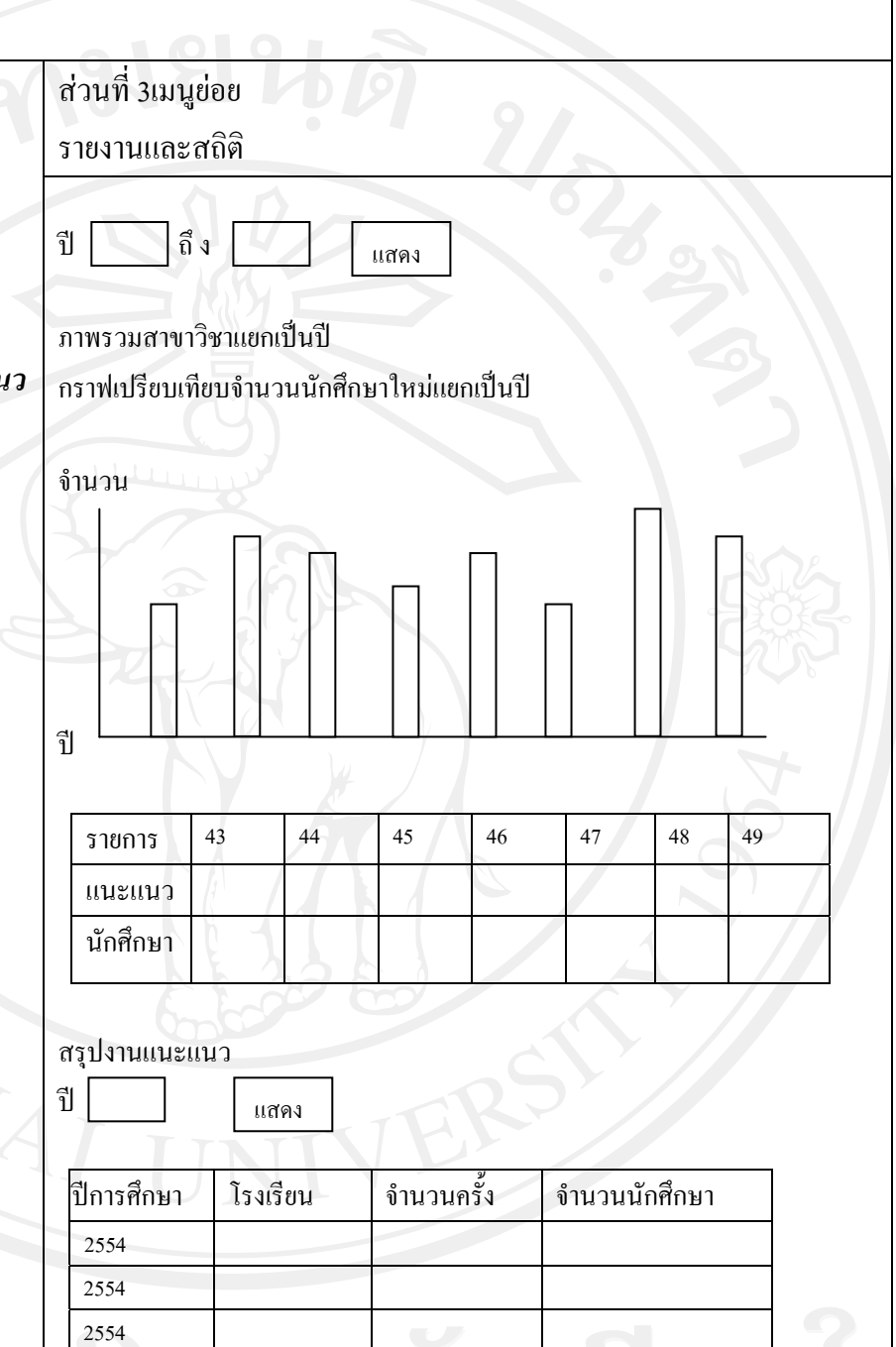

รูป5.32 ออกแบบหนาจอรายงานและสถิติ

2554

81

 **5.2.7 สวนแสดงหนาจอระบบสถานศึกษา**

ี่ คือ ส่วนแสดงหน้าจอที่แสดงตารางข้อมูลของสถานศึกษาต่างๆ โดยมีเมนูย่อยคือ เมนู ข้อมูลสถานศึกษา การพิมพ์ซองจดหมาย ซึ่งเป็นการพิมพ์ชื่อที่อยู่ของสถานศึกษาออกมาเป็น สติ๊กเกอร์เมนูการร่วมกิจกรรม และเมนูยอดนักศึกษา ์<br>เ

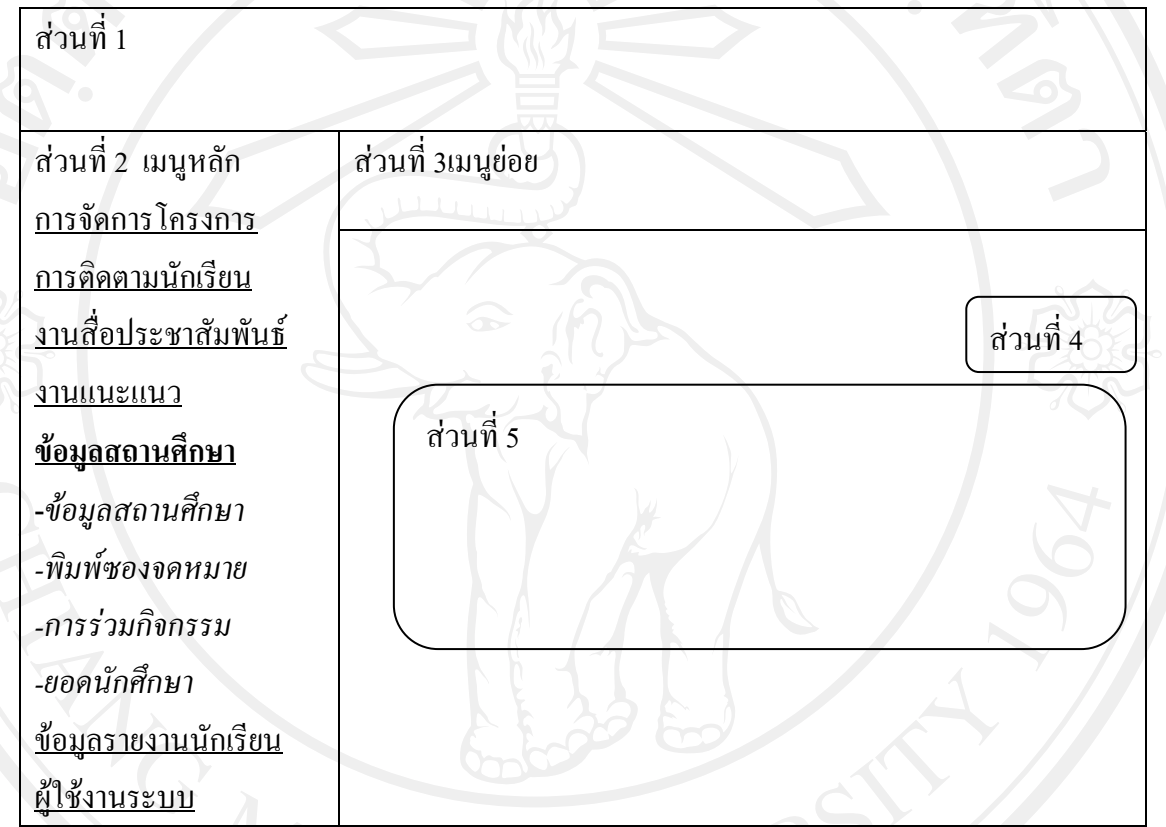

รูป5.33 ออกแบบหนาจอขอมูลสถานศึกษา

จากรูป 5.33 สามารถอธิบายเพ มเติมไดดังน ิ่

**สวนท ี่ 1**คือสวนแสดงหนาจอของเมนูระบบสถานศึกษา

**สวนท ี่ 2**คือสวนของการแสดงหนาจอรายการเมนูจากการเลือกเมนูหลัก

**สวนท ี่ 3**คือเมนูยอย

**ส่วนที่ 4** คือส่วนของการเพิ่มข้อมูล

**สวนท 5** คือสวนของการแสดงตารางขอมูลสถานศึกษา

**การออกแบบหนาจอขอมูลสถานศึกษา** เปนตารางแสดงขอมูลโรงเรียน ที่ตั้ง ตําบลอําเภอ จังหวัด รหัส ไปรษณีย์ โทรศัพท์ โทรสาร และชื่อผู้บริหารพร้อมเบอร์โทรศัพท์ โดยการค้นหา ข้อมูลจาก ชื่อโรงเรียน ตำบล อำเภอ และจังหวัด ซึ่งเราสามารถออกแบบหน้าจอได้ ดังรูป 5.34

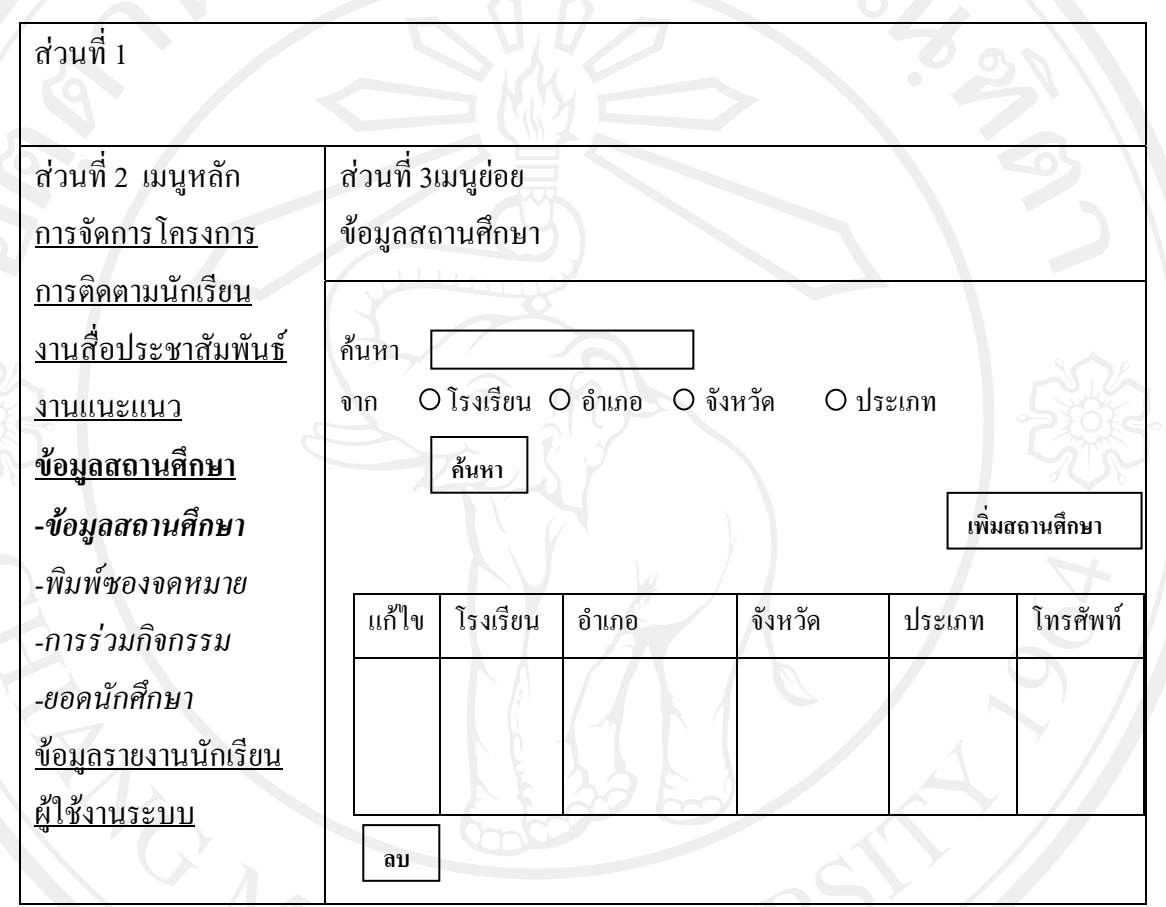

รูป5.34 ออกแบบหนาจอขอมูลสถานศึกษา

**การออกแบบหน้าจอเพิ่มข้อมูลสถานศึกษา** ได้ออกแบบให้เหมาะสมกับการใช้งานโดยมี **ิ่** รายละเอียดการแสดงหน้าจอ ดังรูป 5.35

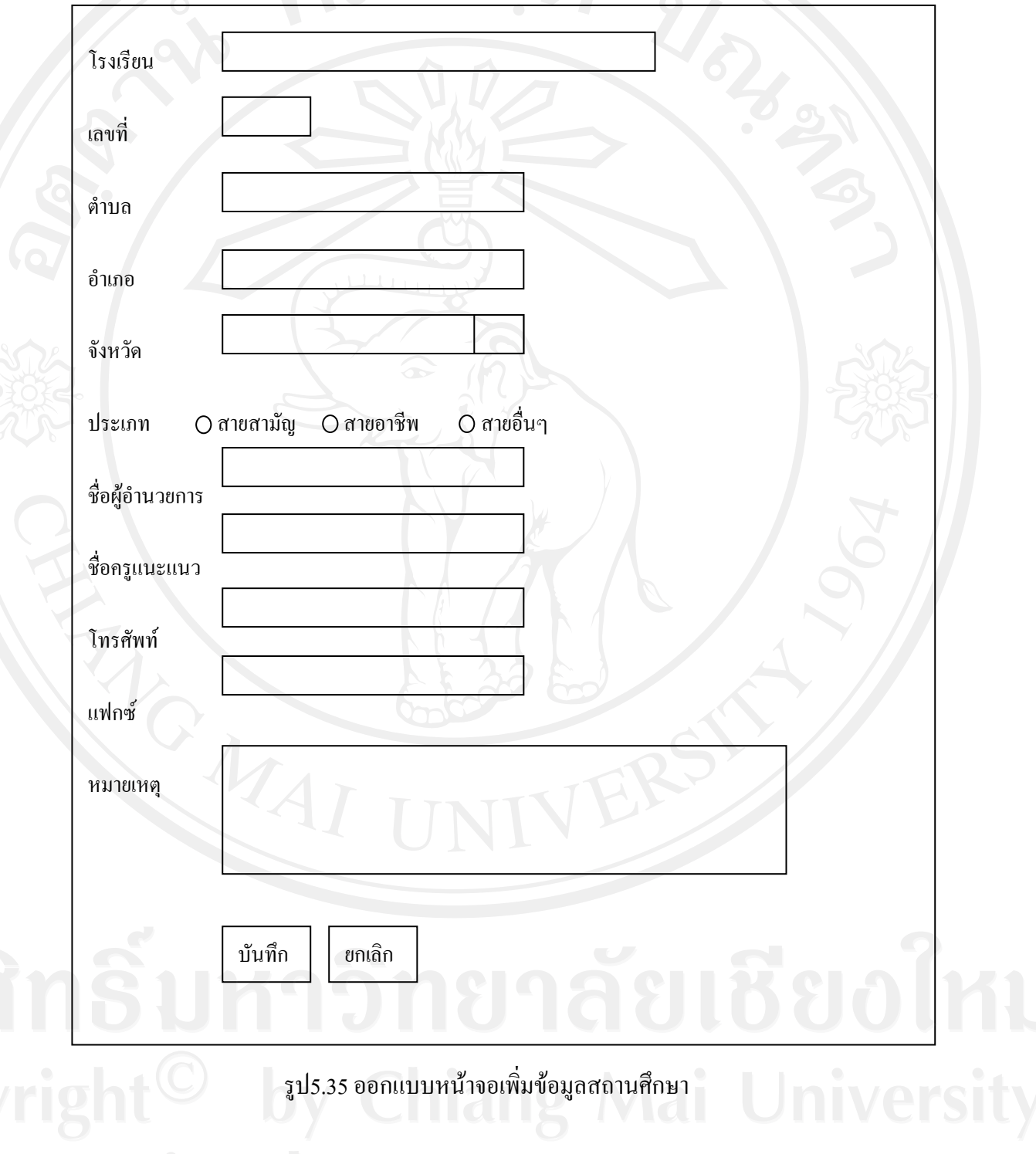

**การออกแบบหนาจอพิมพซองจดหมาย** ไดมีการออกแบบใหสอดคลองกับการใชงาน โดยสามารถที่ จะทําการเลือกแสดงขอมูลจากการคนหา ใหแสดงในรูปแบบของตารางขอมูล จากนั้นให้สามารถเลือก ชื่อโรงเรียนที่เราต้องการส่ง ได้ ดังรูป 5.36 ี่

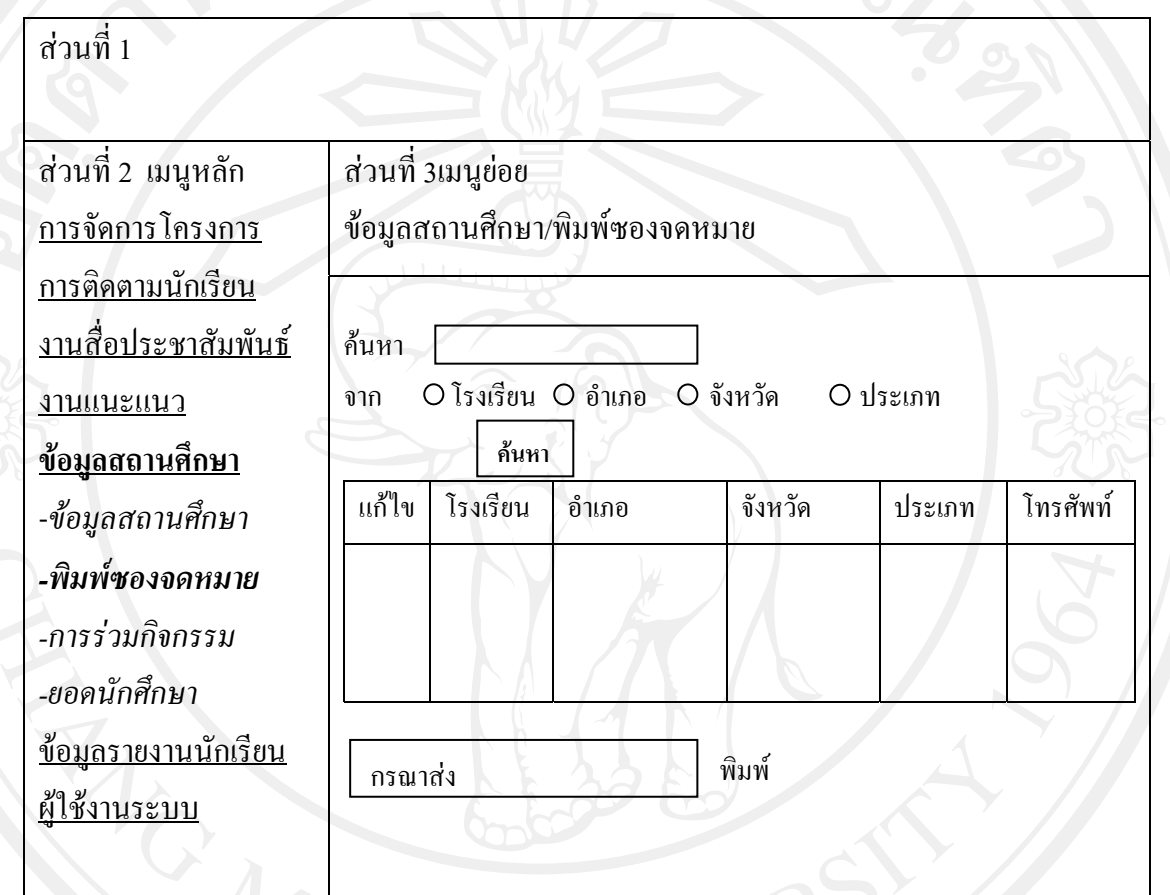

รูป5.36 ออกแบบหน้าจอพิมพ์ซองจดหมาย

**การออกแบบหนาจอการรวมกิจกรรม** เปนการออกแบบหนาจอ ตารางการเขารวมกิจกรรม ของแต่ละโรงเรียน กับทางมหาวิทยาลัยฟาร์อีสเทอร์น ในตาราง ประกอบด้วย โรงเรียน โครงการ ชื่อกิจกรรม จำนวนครั้งของการเข้าร่วมกิจกรรมซึ่งเราสามารถออกแบบหน้าจอได้ ดังรูป 5.37 ั้

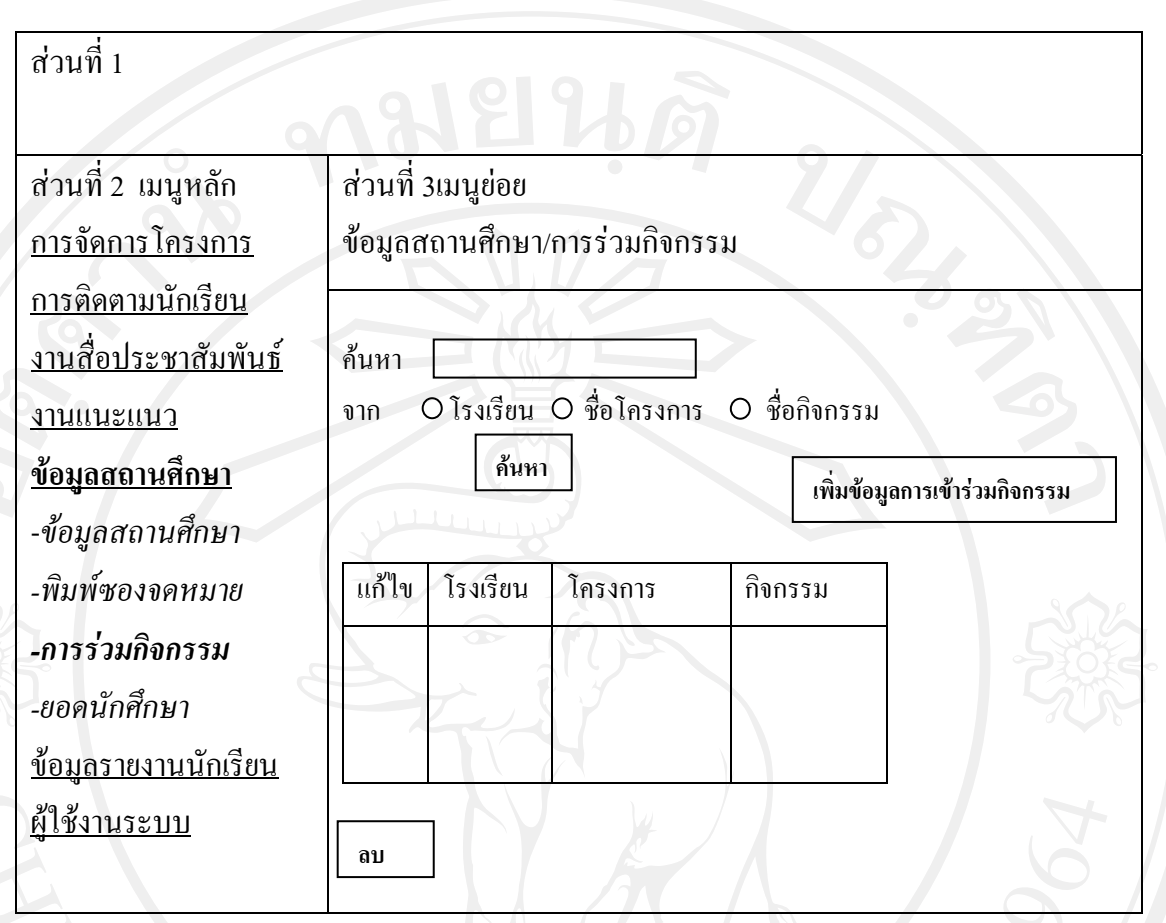

รูป5.37 ออกแบบหนาจอการรวมกิจกรรม

<mark>การออกแบบหน้าจอการเพิ่มข้อมูลการเข้าร่วมกิจกรรม</mark> เป็นการออกแบบให้สามารถพิมพ์ **ิ่** ข้อมูลการร่วมกิจกรรมประกอบด้วยการเลือกชื่อโรงเรียน เลือกชื่อโครงการ ระบุชื่อกิจกรรม และ หมายเหตุ แล้วทำการบันทึก โดยการกด บันทึกหากต้องการยกเลิกให้กด ยกเลิก

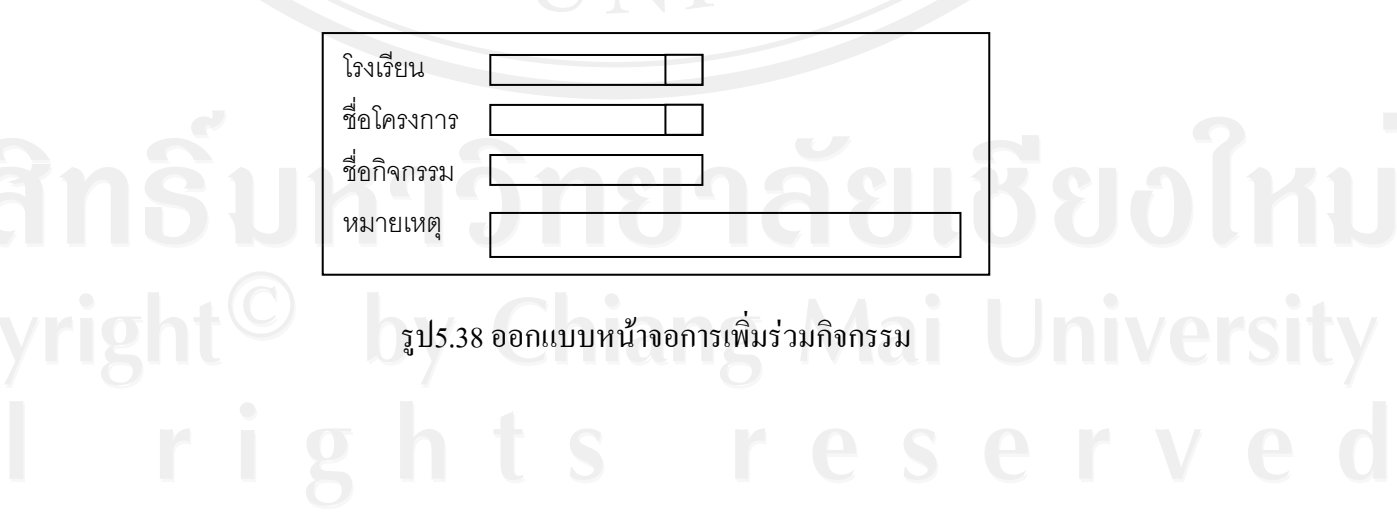

**การออกแบบหนาจอยอดนกศั ึกษาของแตละโรงเร ียน** เราสามารถออกแบบไดดังรูป 5.39

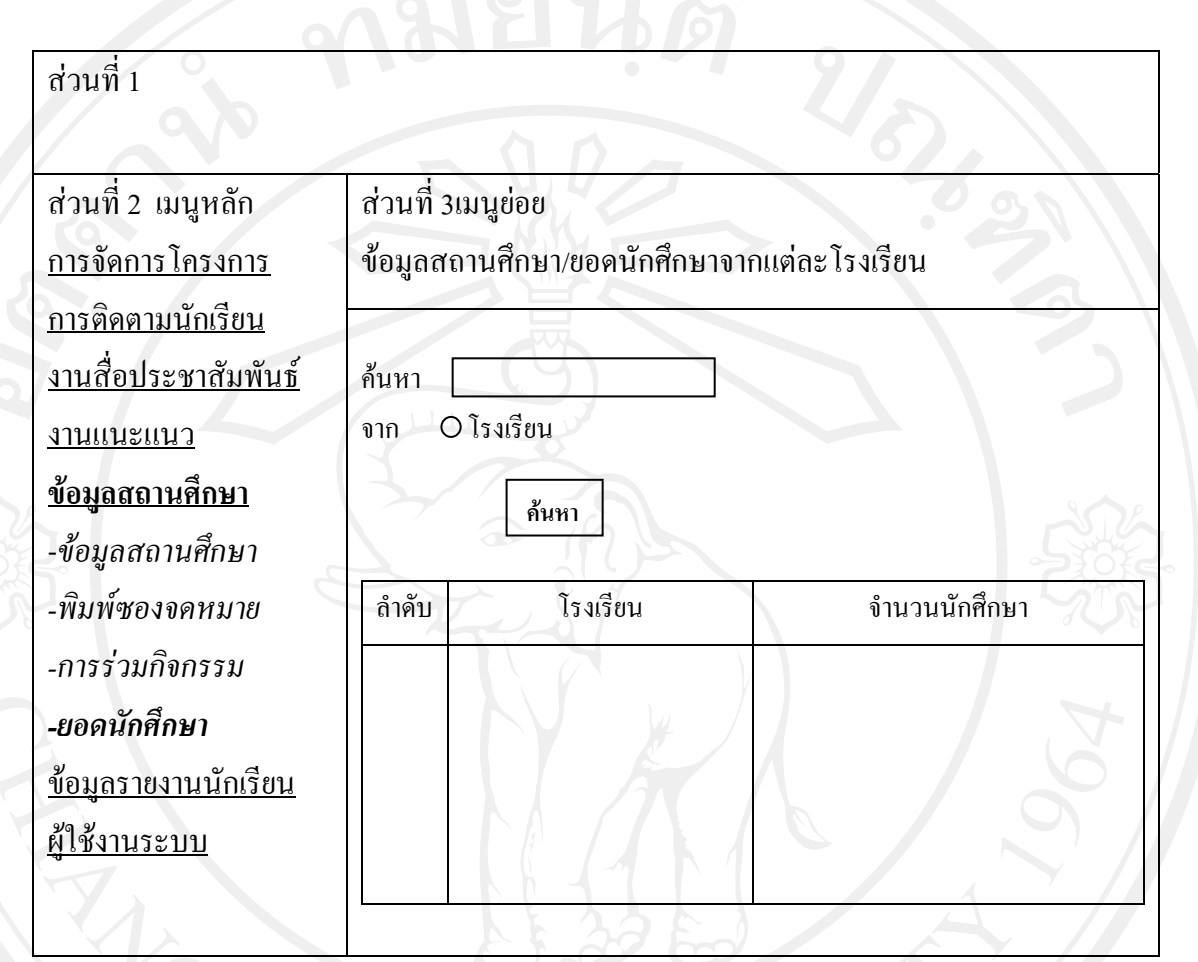

# รูป5.39 ออกแบบหนาจอยอดนักศกษา ึ

# **5.2.8 สวนแสดงหนาจอขอมูลรายงานนักศึกษา**

คือ ส่วนแสดงข้อมูลตารางนักศึกษาที่สามารถแยกเปรียบเทียบจำนวนนักศึกษาของแต่ ละปโดยแสดงเปนกราฟ สามารถออกแบบไดดังรูป 5.40

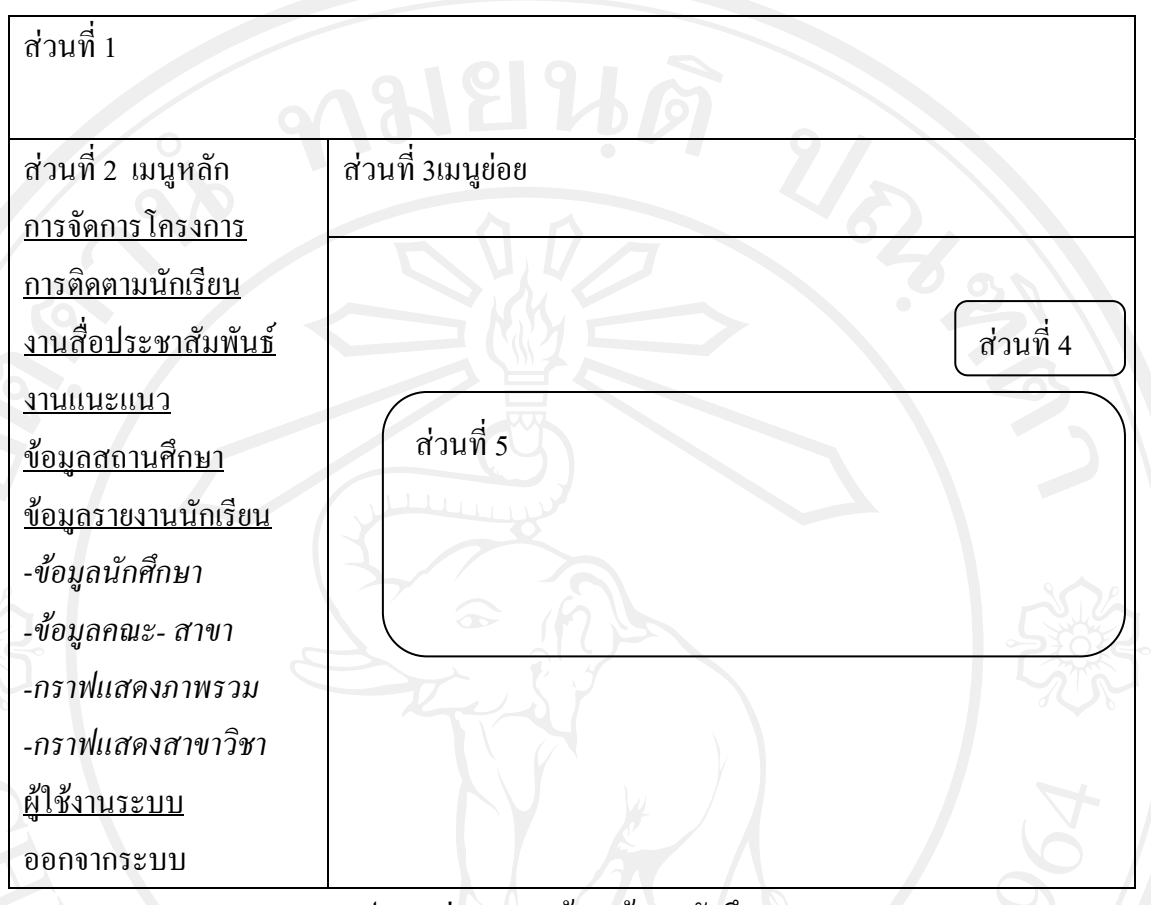

รูป5.40 ส่วนแสดงน้าจอข้อมูลนักศึกษา

จากรูป 5.40 สามารถอธิบายเพ มเติมไดดังน ิ่ ֖֖֖֖֪֖֖֚֚֚֚֬֟֡֟֟֓֡֡֬֟֓֡֟֟֡֡֬֟֓֞֡֟֡֬֟֓֡֬֓֞֟֡֟֬֓֞֞֟֓֞֡֟֬֞֬֞֓֞֞֞֞֞֞֞֟

ี่ **โดยมีเมนูชื่อ สวนของการแสดงเมนูข้อมูลนักศึ**กษา โดยมีเมนูย่อย คือ กราฟแสดงภาพ รวมนักศกษา ึ และกราฟแสดงนักศึกษาตามสาขาวิชา

 **สวนท ี่ 2**คือ สวนของการแสดงช อเมนูจากการเลือกสวนท 1 ื่

**สวนท ี่ 3**คือเมนูยอย

 **สวนท ี่ 4**คือ สวนของการเพมข ิ่ อมลนู ักศึกษา

**ส่วนที่ 5** คือ ส่วนของตารางและกราฟที่แสดงจากการเลือกส่วนที่ 1 ี่

**การออกแบบหนาจอขอมูลนักศึกษา** เปนการออกแบบตารางแสดงจํานวนนักศึกษาของแต ละโรงเรียนที่มาเรียนในมหาวิทยาลัย ประกอบด้วย ชื่อโรงเรียน และ จำนวนนักศึกษาสามารถ ออกแบบได้ ดังรูป 5.41

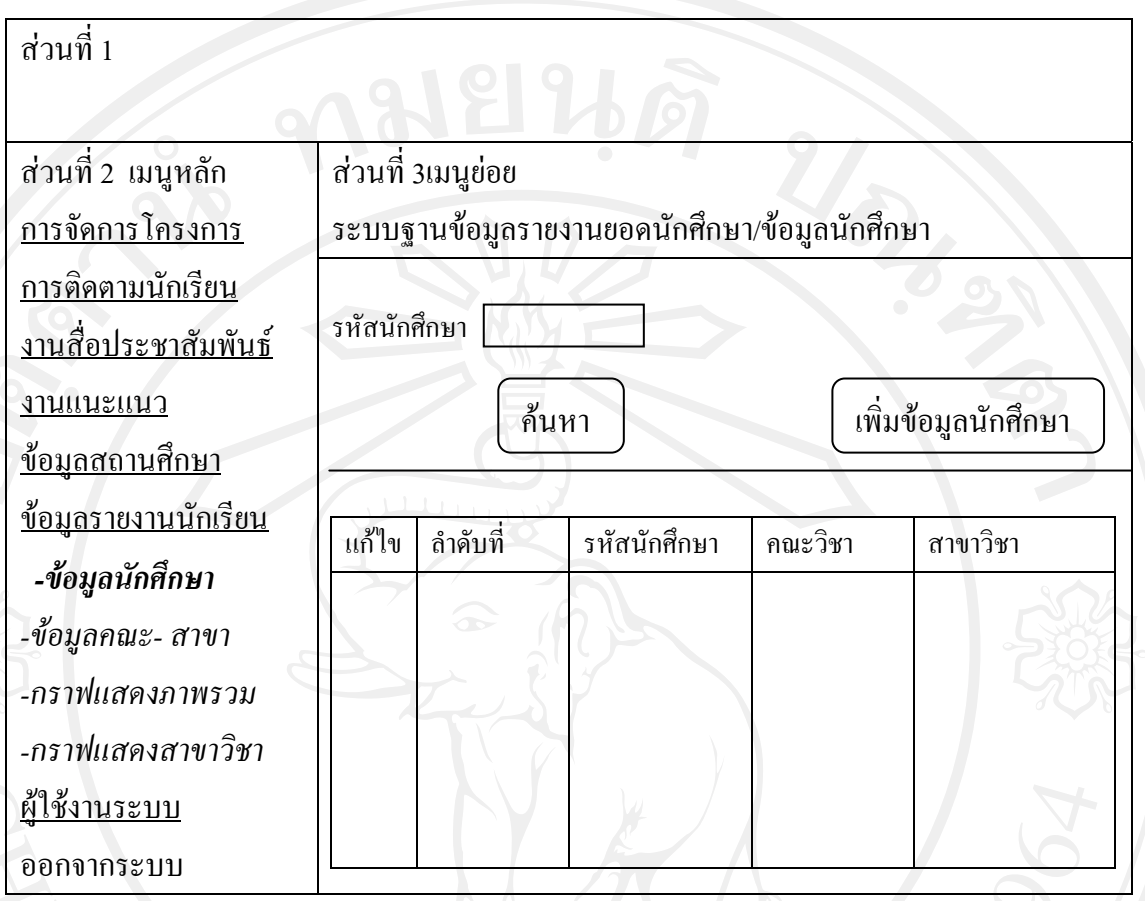

รูป5.41 การออกแบบหนาจอขอมูลนักศึกษา

**การออกแบบหน้าจอเพิ่มข้อมูลนักศึกษ**า เมื่อคลิกเพิ่มข้อมูลนักศึกษา แบบฟอร์มสำหรับ **ิ่** กรอกขอมูลก็แสดงขึ้นมา ดังรูป 5.42

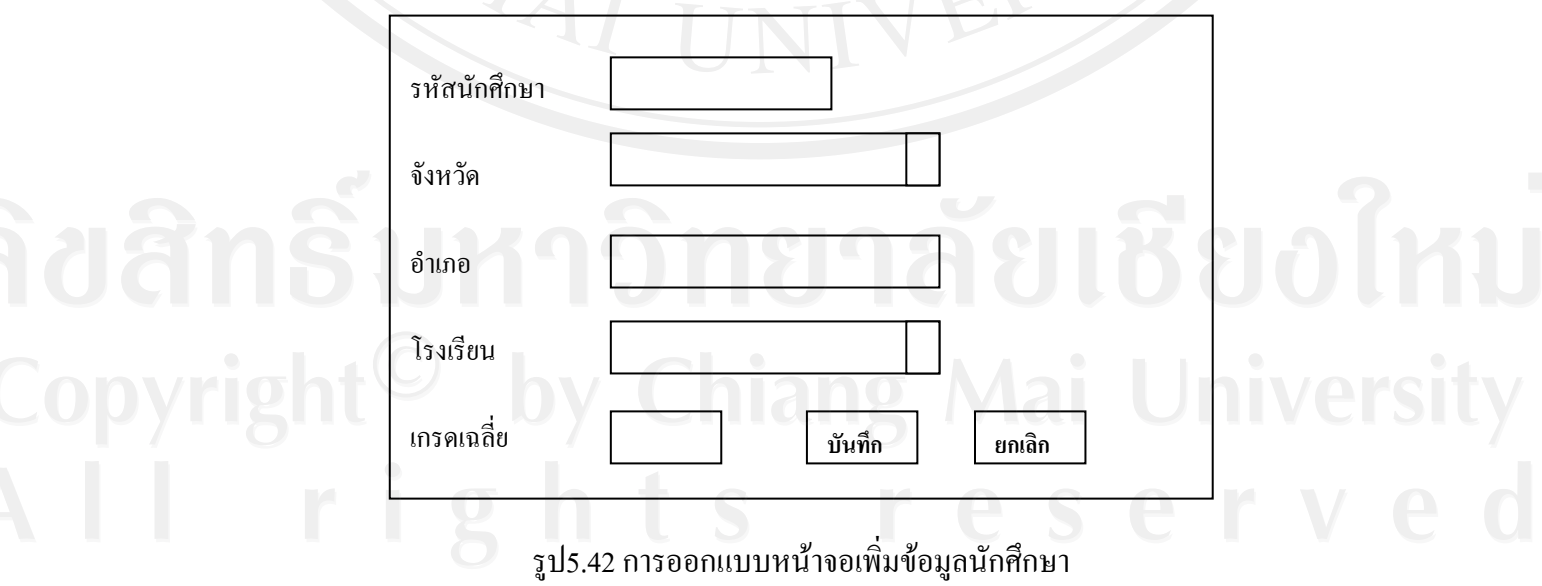

**การออกแบบหนาจอขอมูลคณะ – สาขา** เปนการออกแบบหนาจอเพอให ื่ งายตอการใชงาน โดยสามารถ เพิ่มคณะ และสาขาวิชาใด้ จึงใด้มีการออกแบบดังรูป 5.43 ิ่

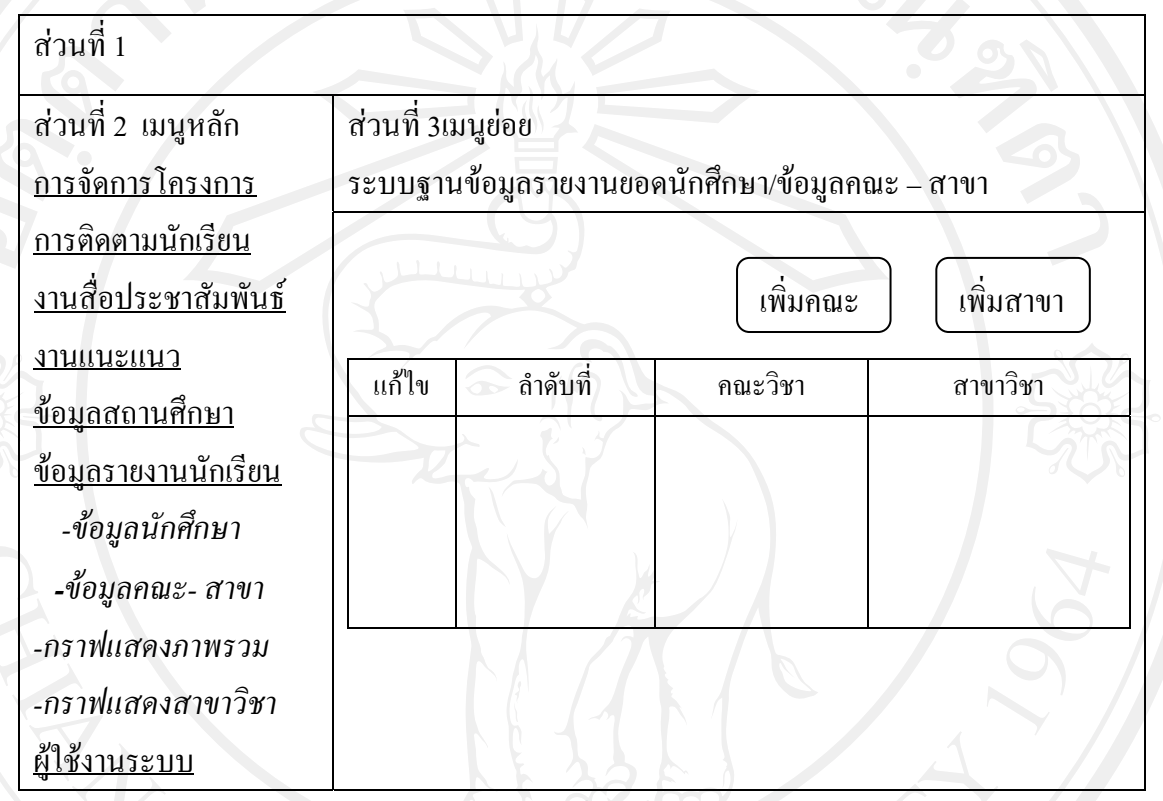

รูป5.43 การออกแบบหนาจอขอมูลคณะ – สาขา

**การออกแบบหนาจอกราฟแสดงภาพรวมนักศึกษา** ไดมีการออกแบบจอภาพโดยสามารถที่ จะแสดงข้อมูลจำนวนยอดนักศึกษาทั้งหมดแยกเป็นปีโดยการเลือก ระหว่างปีการศึกษา จากนั้นให้ แสดงขอมูลเปนแผนภูมิแทง สามารถออกแบบไดดังรูป 5.44

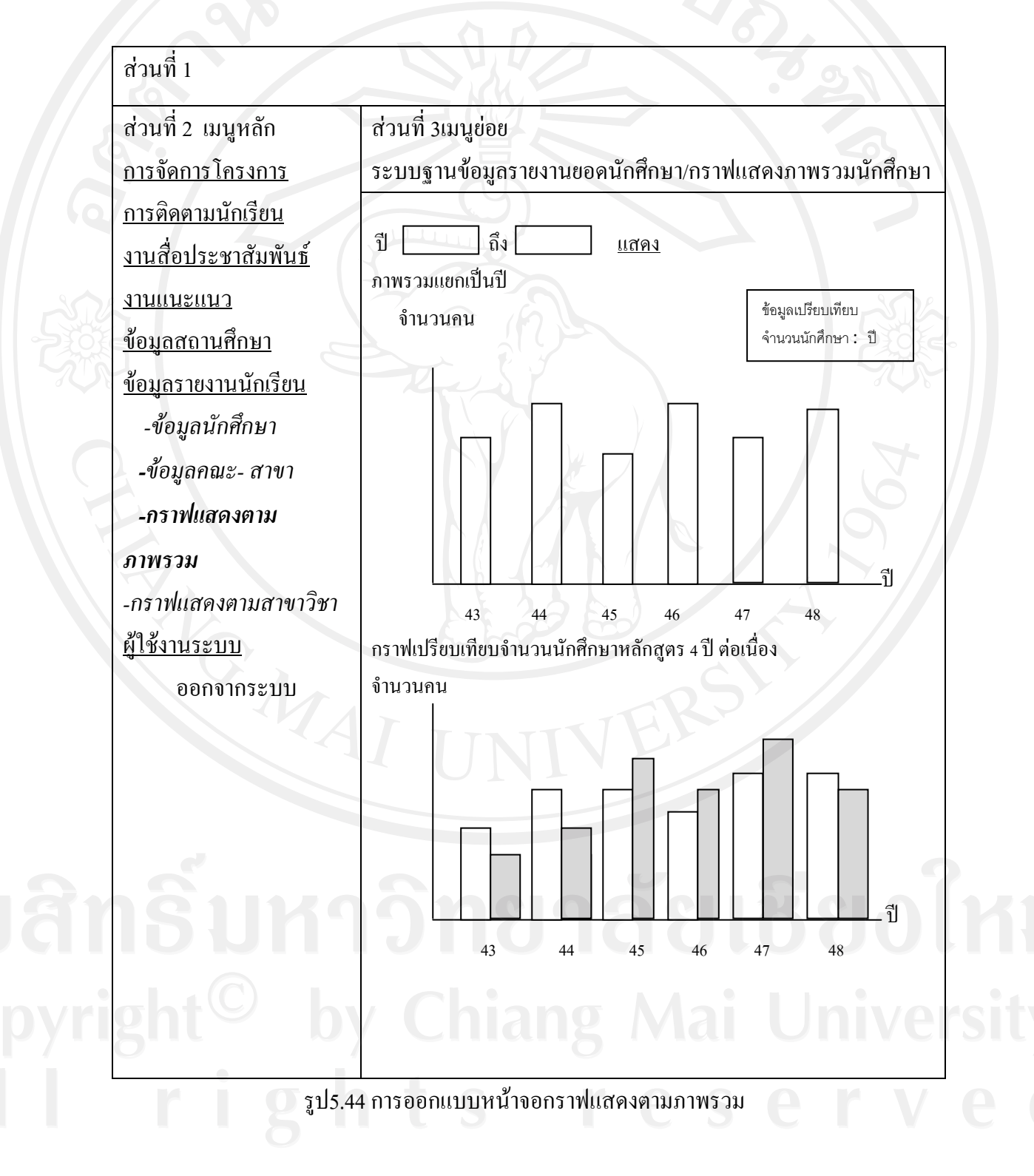

**การออกแบบกราฟแสดงหนาจอตามสาขาว ิชา** ไดมีการออกแบบจอภาพโดยสามารถที่ จะ แสดงข้อมูลจำนวนยอดนักศึกษาทั้งหมดแยกตามสาขาวิชาโดยการเลือก ระหว่างปีการศึกษา จากนั้นให้แสดงข้อมูลเป็นแผ่นภูมิแท่ง สามารถออกแบบได้ดังรูป 5.45

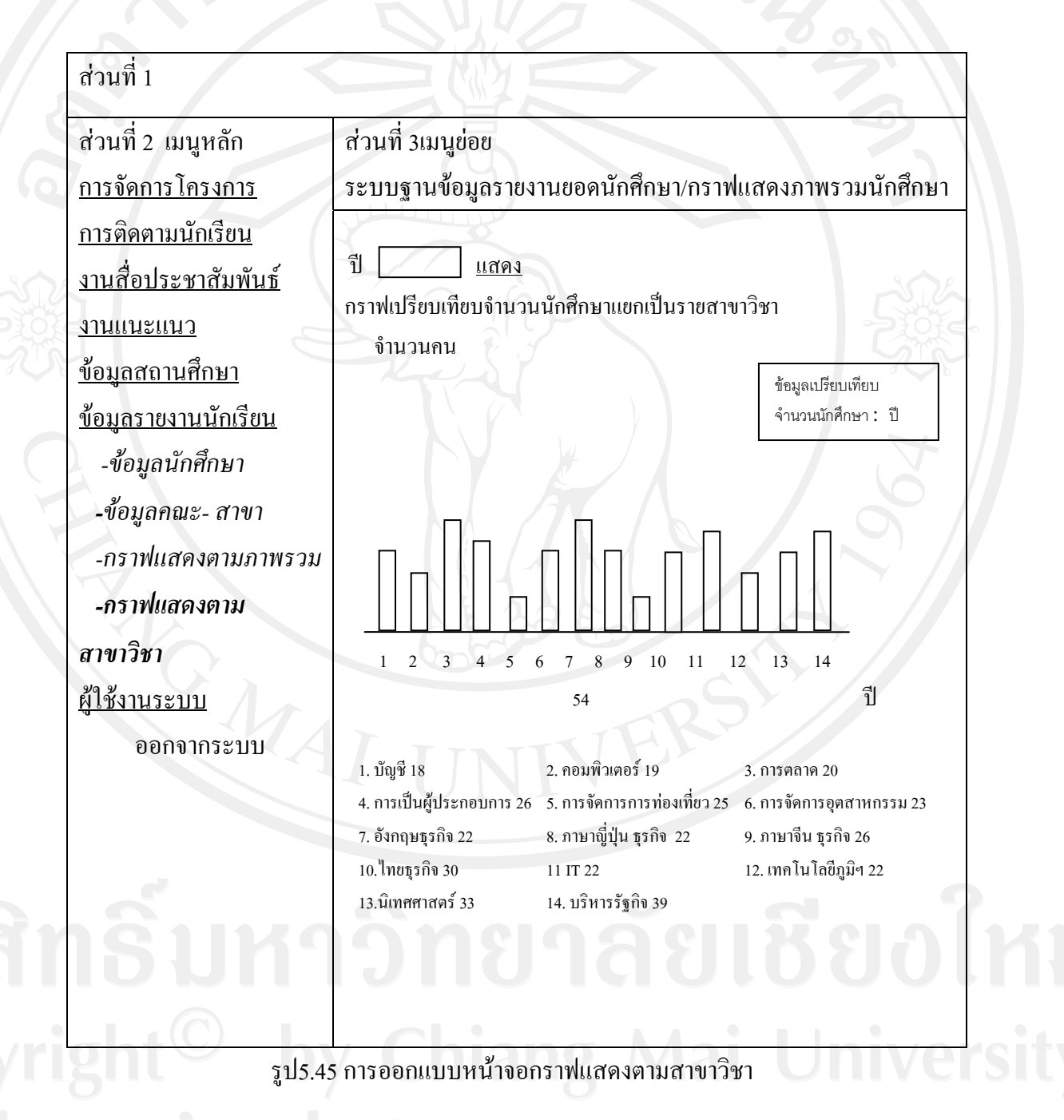

### **5.2.9 สวนแสดงหนาจอผูใชระบบงาน**

ี คือ ส่วนของการแสดงหน้าจอผู้ใช้ระบบงาน ที่สามารถกำหนดสิทธิ์การใช้งานของแต่ ละผูใชไดโดยออกแบบหนาจอได ดังรูป 5.46

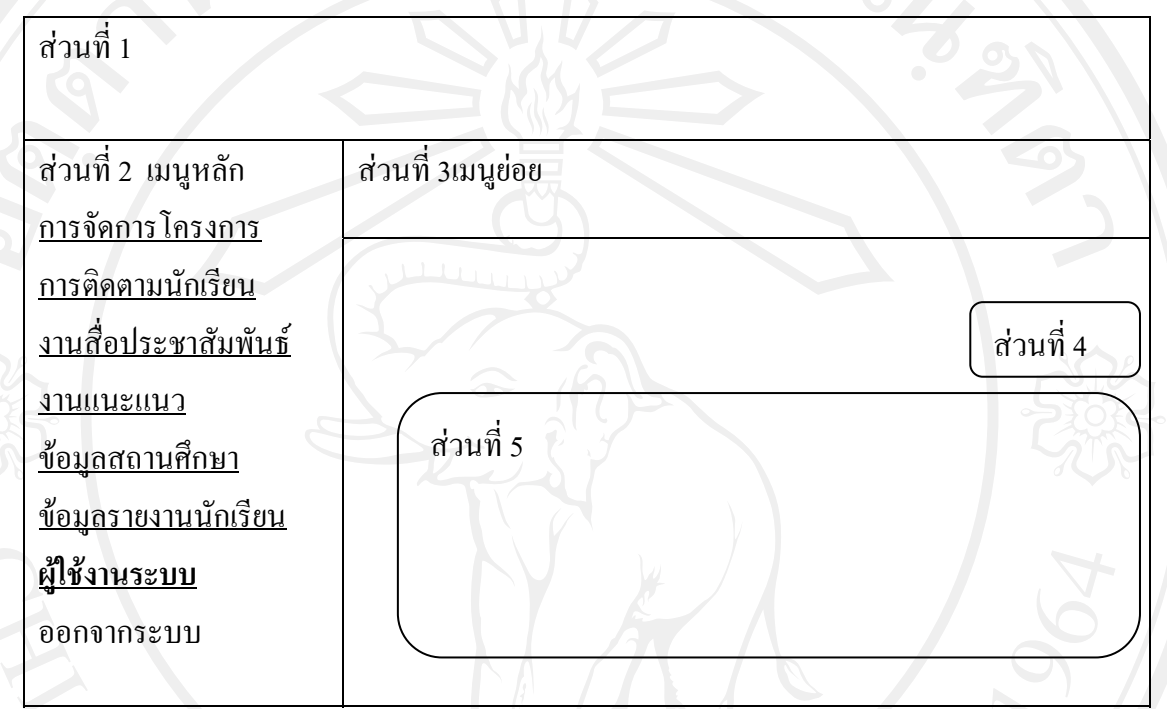

รูป5.46 ส่วนแสคงหน้าจอของผู้ใช้งานระบบ

จากรูป 5.46 สามารถอธิบายเพ มเติมไดดังน ิ่

 **สวนท ี่ 1**คือ สวนของการแสดงหนาจอเมนูผูใชงานระบบ โดยมีขอมูลผูใชงานระบบ และมีการแสดงตารางรายชื่อของผู้ใช้งานทั้งหมด **่** 

**ส่วนที่ 2** คือ ส่วนของการแสดงชื่อเมนูจากการเลือกส่วนที่ 1 ื่

**สวนท ี่ 3**คือเมนูยอย

ี**่ สวนที่ 4** คือ ส่วนแสดงปุ่มการเพิ่มข้อมูลผู้ใช้งานระบบ ิ่

ี **1 โลกิติ์ สวนของการแสดงตารางข้อมูลผู้ใช้งานระบบทั้งหมด** 

**การออกแบบหนาจอขอมูลผูใชระบบ** สามารถออกแบบไดดังรูป 5.47

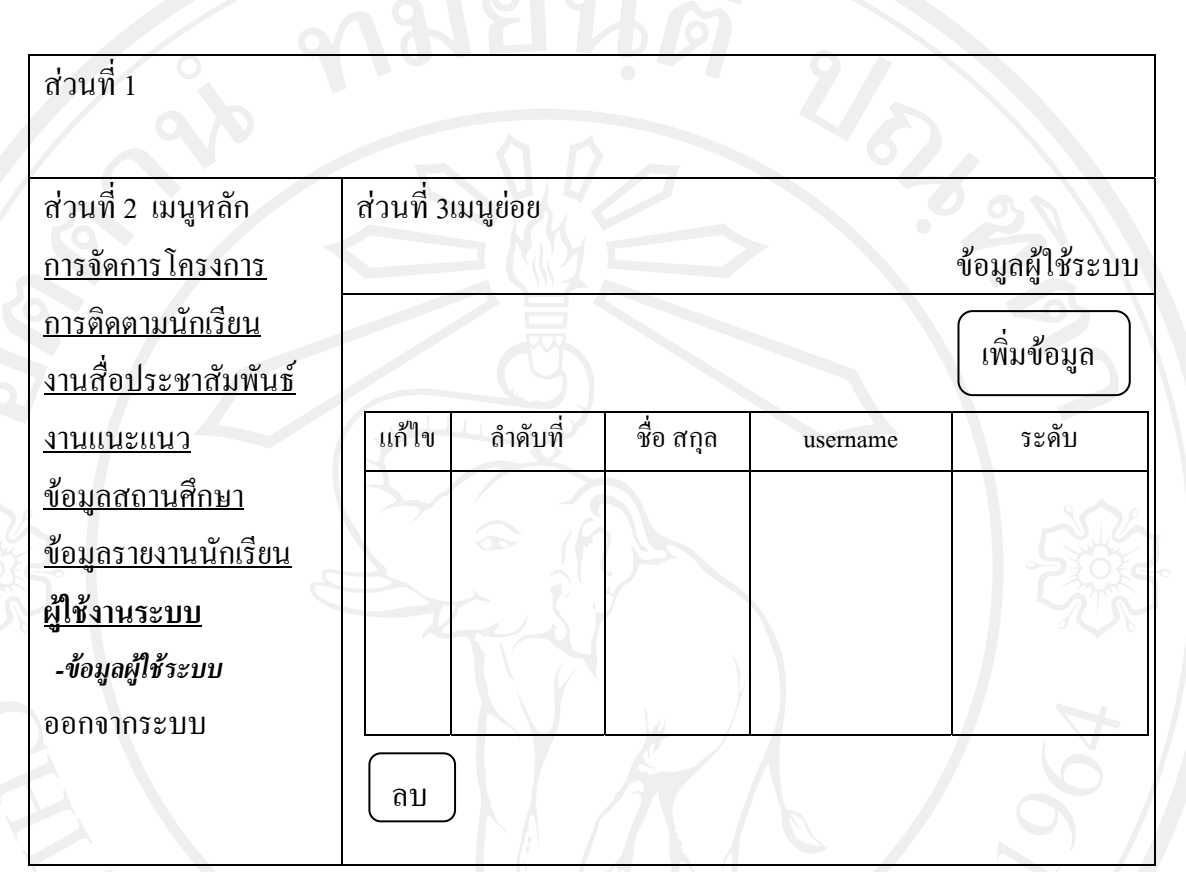

รูป5.47 การออกแบบหนาจอขอมูลผูใชระบบ

**การออกแบบหน้าจอการเพิ่มข้อมูลผู้ใช้งาน** สามารถออกแบบได้ดังรูป 5.48 **ิ่**

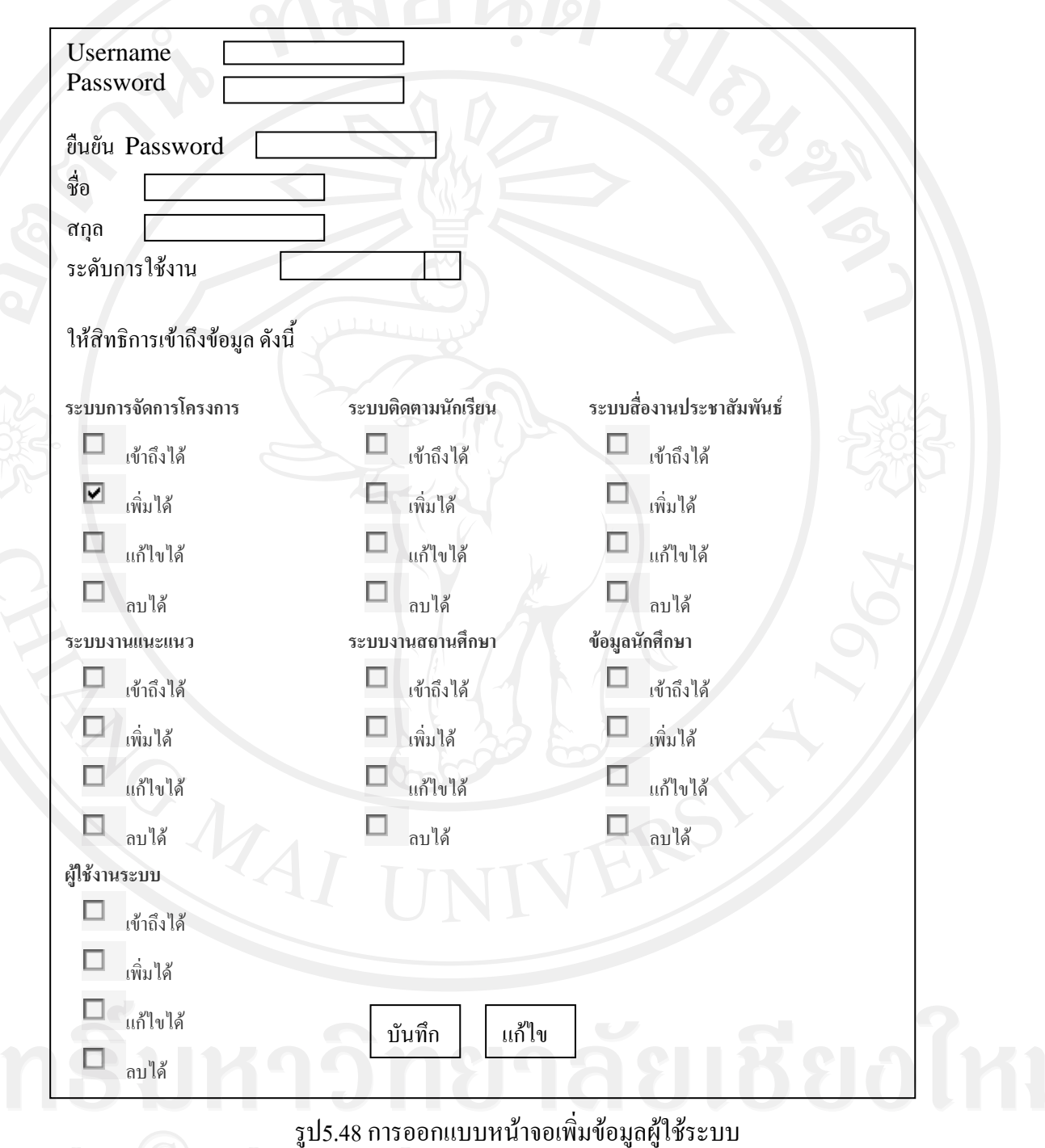